# **APRENDE A UTILIZAR EL CATÁLOGO**

# **Noviembre 2016**

Donostia-San Sebastián, 1 – 01010 VITORIA-GASTEIZ Tel.: 945 01 95 25 – Helbide elektronikoa: liburutegi-zerbitzua@euskadi.eus

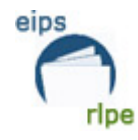

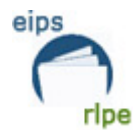

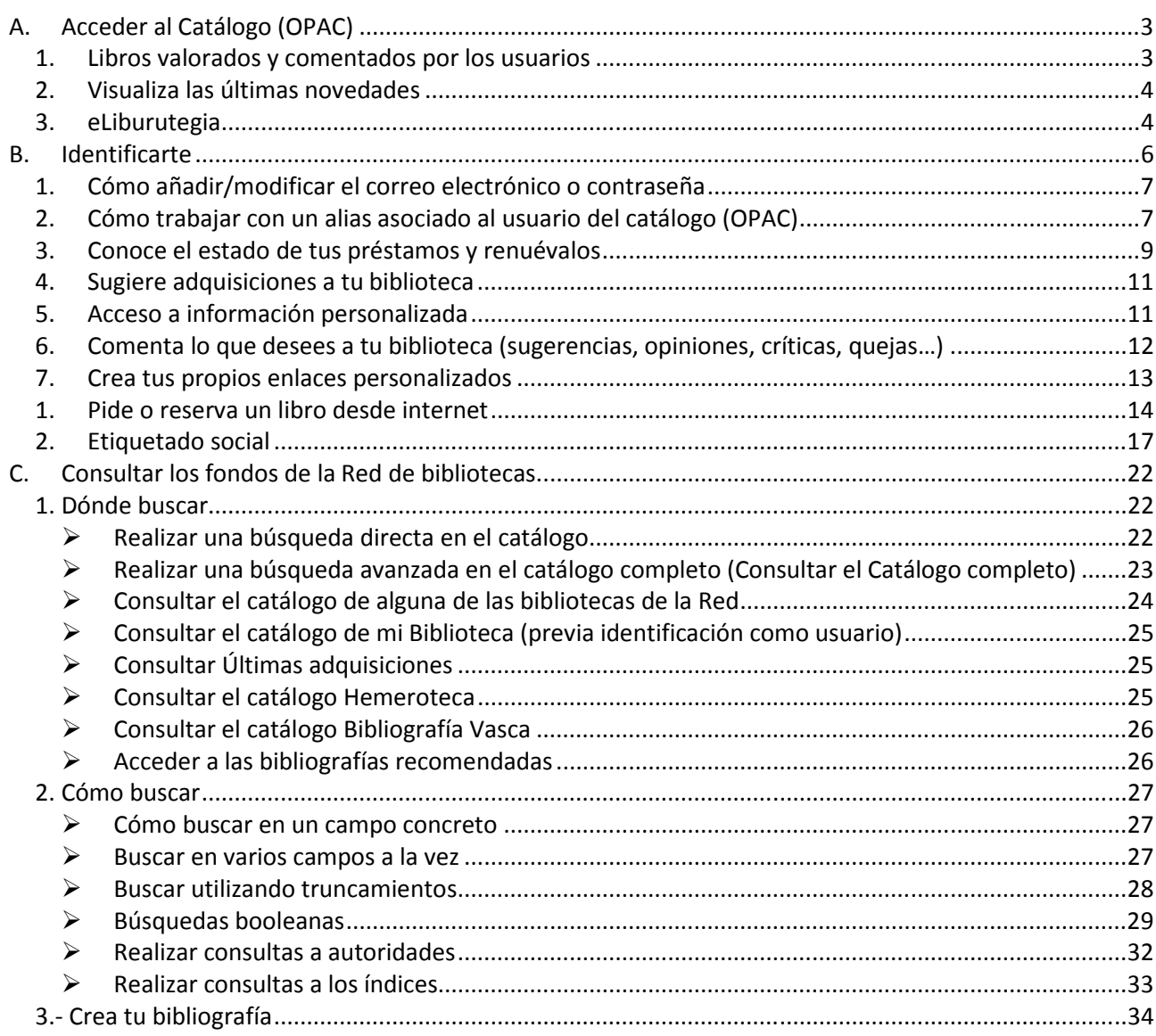

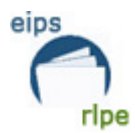

# **A. Acceder al Catálogo (OPAC)**

Puedes acceder al catálogo (también llamado OPAC) de la Red de Lectura Pública de Euskadi (a partir de ahora RLPE) a través de la siguiente dirección:

**http://www.katalogoak.euskadi.net/katalogobateratua/** 

Desde esta página puedes consultar y/o buscar información que necesites.

Para acceder a las consultas del catálogo (OPAC), introduce el/los término(s) que te interesen en el campo **Buscar**. La búsqueda se realiza en **cualquier campo** (autor, título, editorial…) del **Catálogo completo**.

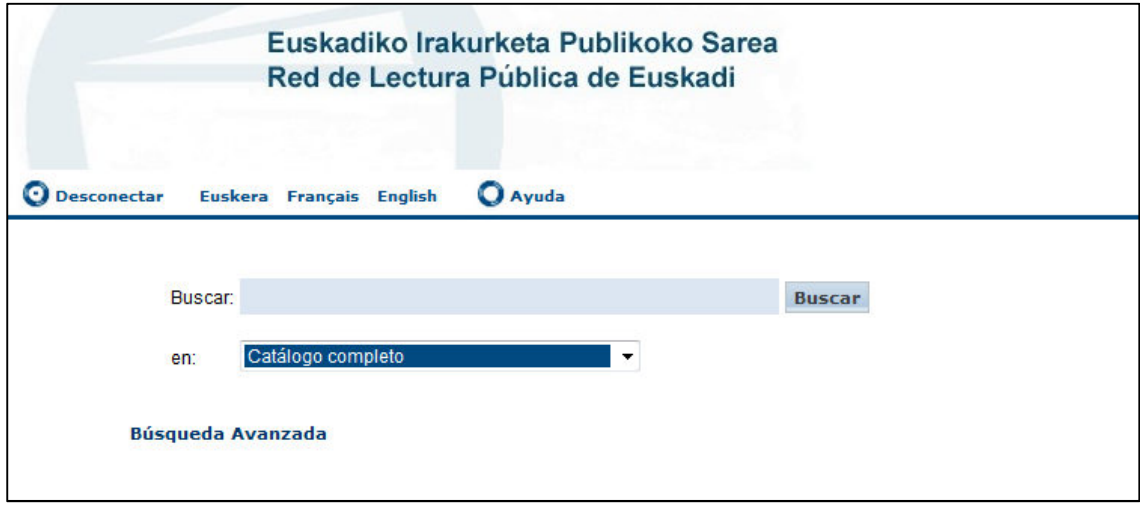

# **1. Libros valorados y comentados por los usuarios**

Si desea visualizar los libros más comentados en el catálogo (OPAC), haga clic en la opción **Más** 

# **valorados**

Si desea visualizar los libros más valorados en el OPAC, haga clic en la opción **Más comentados** Ejemplo:

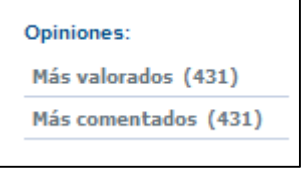

Al hacer clic, se visualizan los registros más comentados

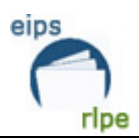

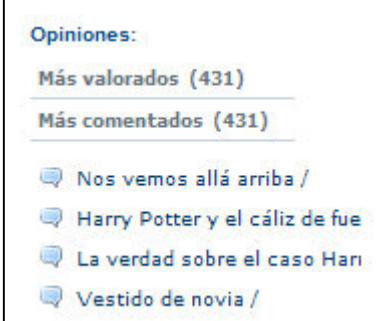

# **2. Visualiza las últimas novedades**

Los últimos ejemplares dados de alta en la aplicación, se visualizan en el catálogo (OPAC) asociados a la etiqueta New. Esta etiqueta nos aparece cuando realizamos una búsqueda, en la pestaña *EJEMPLARES.* Junto a esta información también se puede saber el número de ejemplares disponibles y el número de veces prestado*.*

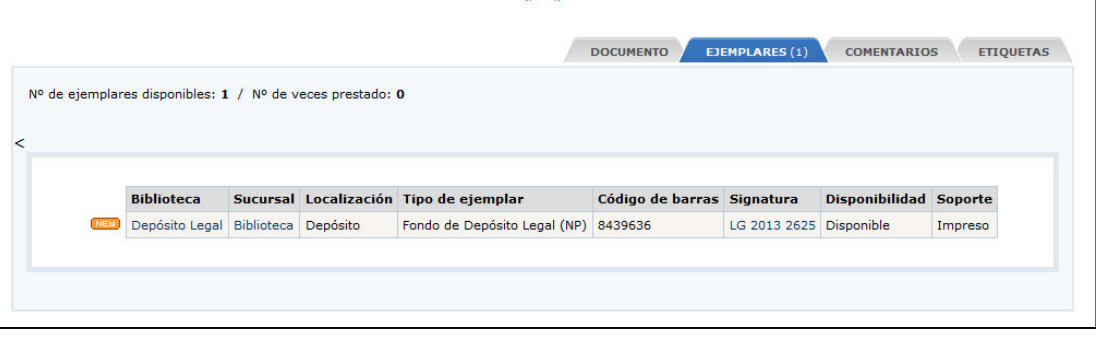

# **3. eLiburutegia**

**eLiburutegia** es una plataforma que facilita la lectura de contenidos digitales a través de Internet, bien en streaming, en ordenador o en dispositivos móviles. La página de inicio de este servicio es:

# **www.eliburutegia.euskadi.eus**

Si ya eres socio/a de la Red de Lectura Pública de Euskadi es suficiente con que introduzcas los mismos datos (número de socio/a y clave) que utilizas para acceder al resto de servicios de la biblioteca.

Desde la sección *Enlaces de interés* puedes acceder a este servicio.

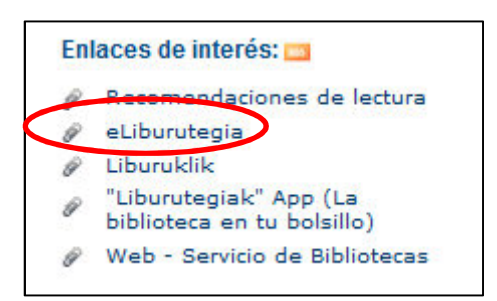

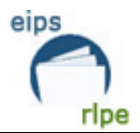

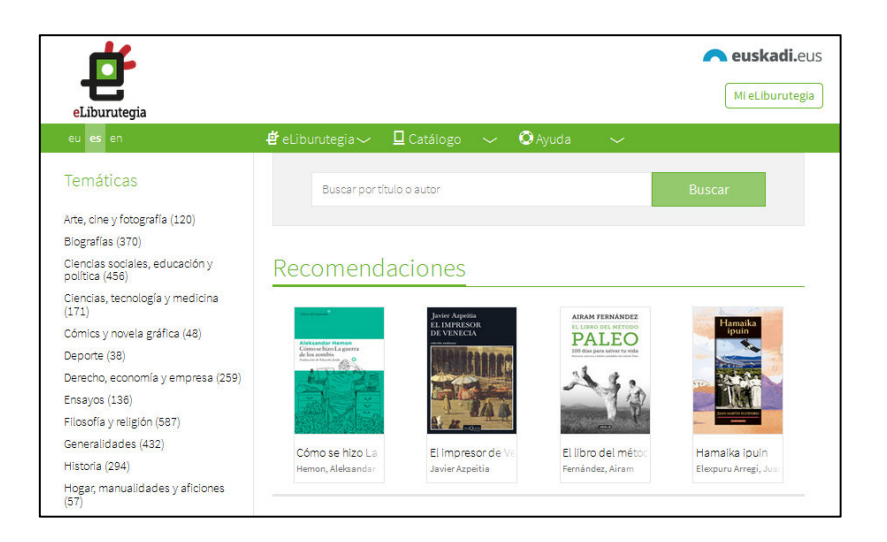

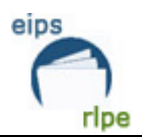

# **B. Identificarte**

Para identificarte como usuaria/o debes:

1. Introduce en el campo *Carnet / Correo electrónico* el DNI (sin letra) o la dirección de correo electrónico con el que te diste de alta en la Red.

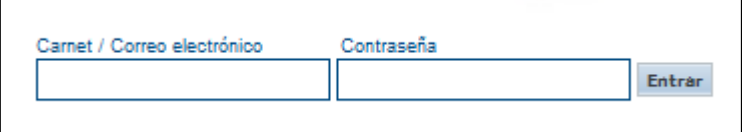

2. Introduce en el campo *contraseña* tu clave de acceso (la contraseña te la facilitarán en tu biblioteca).

**Aviso importante**: después de 5 minutos de inactividad caducará la sesión del OPAC, teniendo que volver a conectarte introduciendo los datos de nuevo:

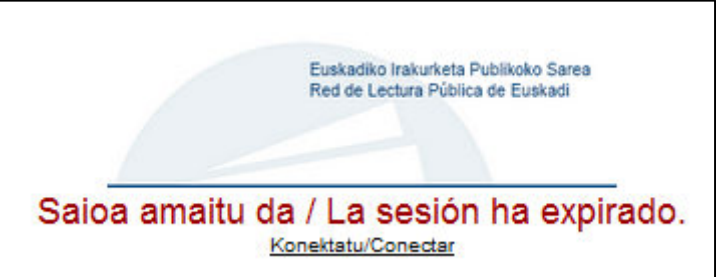

Si accedes al catálogo con tus claves podrás disfrutar de las siguientes utilidades:

# **- Sección Mi biblioteca**

- 1. Cambiar la contraseña.
- 2. Cambiar el alias para realizar comentarios.
- 3. Cambiar la dirección de correo electrónico.
- 4. Conocer el estado de nuestros préstamos y renovarlos.
- 5. Sugerencias de nuevas compras y/o adquisiciones a nuestra biblioteca.
- 6. Acceso a toda la información sobre aquellos documentos (libros, películas, áreas temáticas…) que son de nuestro interés.
- 7. Comentar lo que deseemos a nuestra biblioteca.
- 8. Crear nuestros propios enlaces personalizados.
- **Sección general**
- 1. Pedir o reservar un libro desde Internet.
- 2. Etiquetado social.

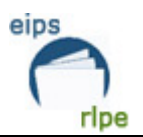

# **- Sección Mi biblioteca**

# **1. Cómo añadir/modificar el correo electrónico o contraseña**

 $\triangleright$  Si deseas añadir/modificar tu correo electrónico:

- 1. Entra con un usuario/a identificado.
- 2. Haz clic en *Mi Biblioteca.*
- 3. En el campo "*Cambio de correo electrónico*" introduce tu correo electrónico.
- 4. Haz clic en *Aceptar.*

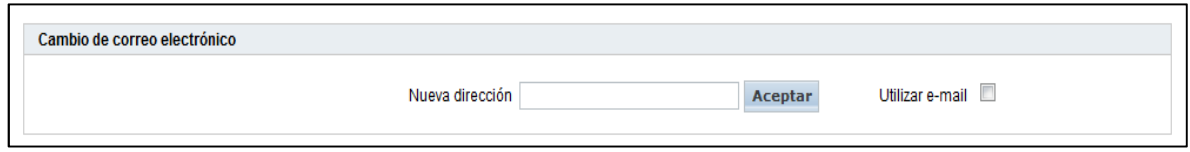

- Si deseas activar el correo electrónico, deja seleccionada la casilla *Utilizar e-mail*.
- $\triangleright$  Si deseas modificar tu contraseña:
	- 1. Entra con un usuario/a identificado.
	- 2. Haz clic en *Mi Biblioteca*.

3.En el campo "*Cambio de contraseña*" introduce tu contraseña actual, tu nueva contraseña y confirma la nueva contraseña.

4. Haz clic en *Aceptar*.

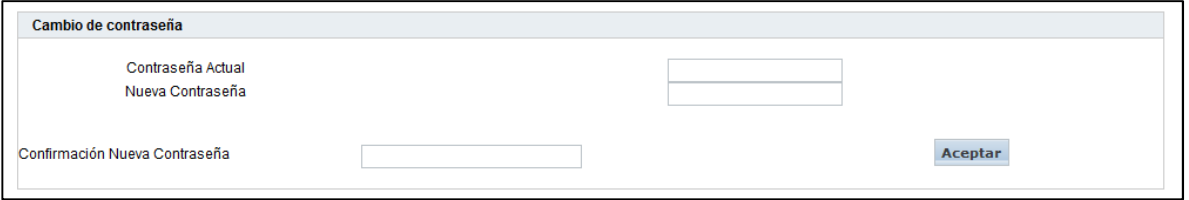

**2. Cómo trabajar con un alias asociado al usuario del catálogo (OPAC)** 

# **Cómo añadir un alias.**

- Si deseas asociar un alias a tu usuario/a de catálogo (OPAC):
- 1. Entra con un usuario/a identificado.
- 2. Haz clic en *Mi Biblioteca*.
- 3. En el campo *"Cambio de alias"* introduce el alias que desees**.**

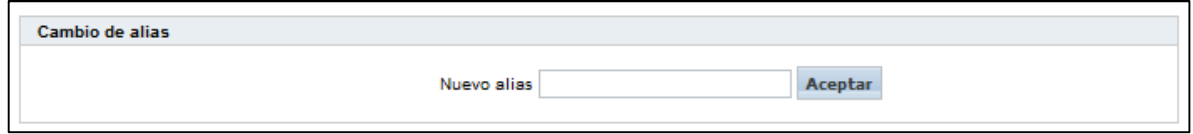

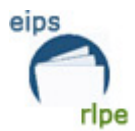

• Una vez que el usuario/a tiene asociado un alias,

− En los comentarios y valoraciones del usuario/a se muestra el alias que tiene asociado.

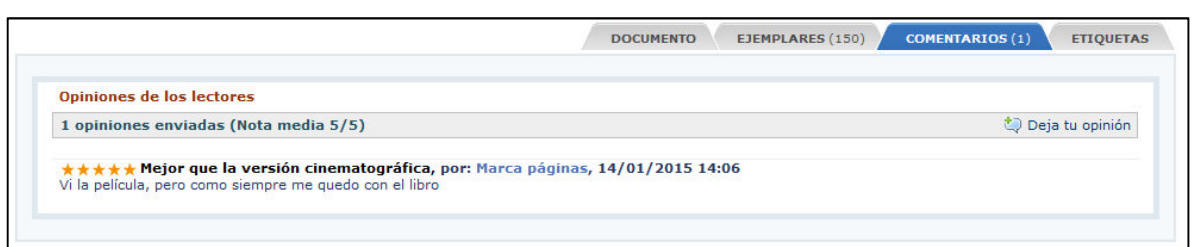

• Al hacer clic en el alias de algún comentario, se visualizan todos los registros que contienen

comentarios realizado por el mismo usuario/a.

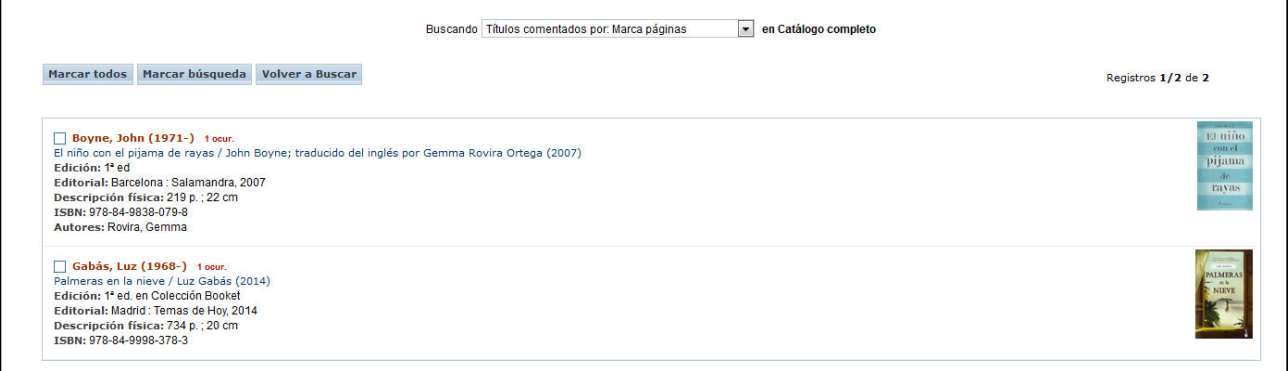

• Al hacer clic en el alias de la opción *Mi Biblioteca*, se visualizan todos los registros que contienen

comentarios realizados por el mismo usuario/a.

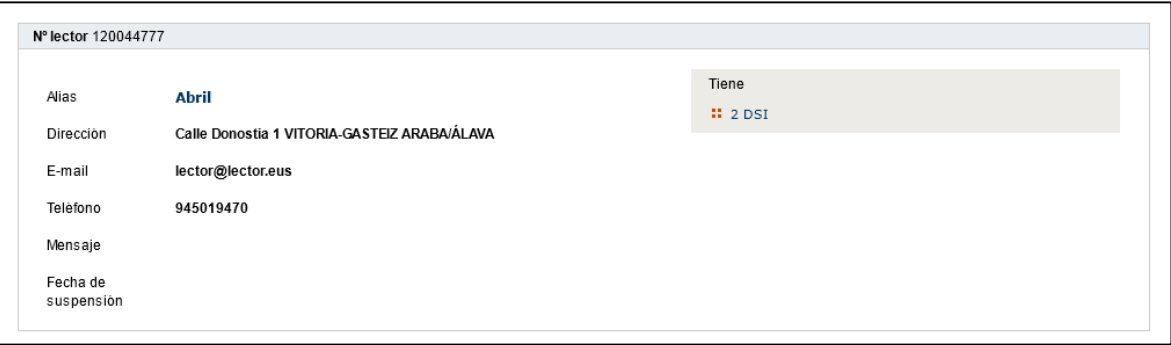

#### **Cómo modificar un alias**

Si deseas modificar el alias asociado a tu usuario/a,

- 1. Entra con un usuario/a identificado en el catálogo (OPAC).
- 2. Haz clic en *Mi Biblioteca*.
- 3. En el campo "*Cambio de alias*" introduce el alias que quieres asociar a tu usuario/a.

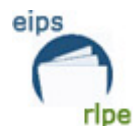

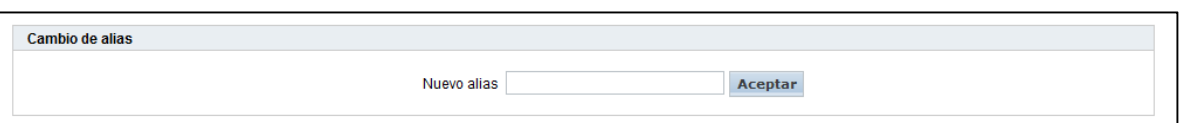

4. Haz clic en *Aceptar.*

# **3. Conoce el estado de tus préstamos y renuévalos**

**1.** Identifícate como usuario/a en el catálogo (OPAC).

**2.** Una vez conectado como usuario/a, accedes a las opciones de lector a través del enlace *Mi biblioteca* en la página inicial del OPAC. Aparecerá una pantalla de opciones personales, y entre ellas encontrarás:

#### **Peticiones de préstamo**

Desde esta ventana puedes visualizar las peticiones que has realizado, ver su estado y eliminarlas si lo deseas.

Para eliminar una petición de préstamo, haz clic en *Eliminar*.

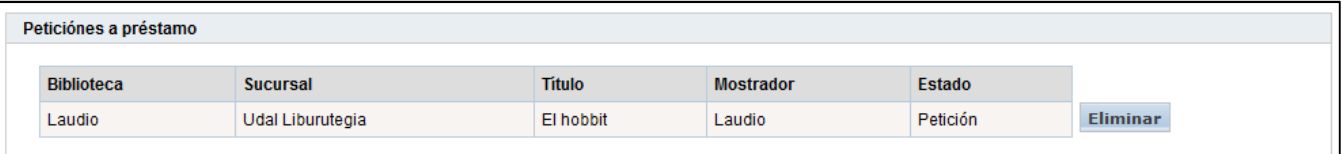

#### **Reservas**

Desde esta ventana puedes visualizar las reservas, así como la posición de la lista de espera en la que te encuentras y eliminarlas si lo deseas.

Para eliminar una reserva, haz clic en *Eliminar*

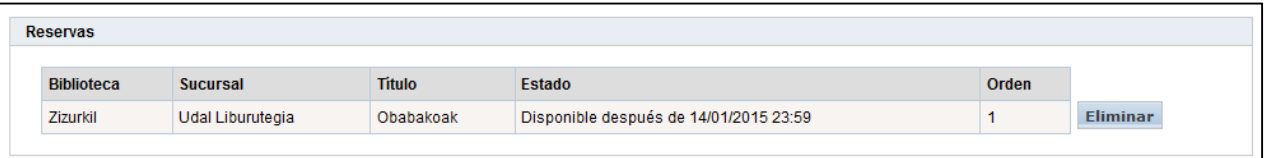

#### **Préstamos**

#### **¿Cuántos documentos se pueden prestar?**

Te ofrecemos la posibilidad de retirar 16 documentos de manera simultánea en las bibliotecas pertenecientes a la Red:

• En tu biblioteca municipal podrás llevarte a casa un total de 6 documentos: 3 monografías y 3 materiales especiales.

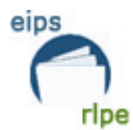

• En el resto de las bibliotecas de la Red podrás retirar 10 documentos más: 5 monografías y 5 materiales especiales.

#### **¿Por cuánto tiempo?**

Los libros se prestan durante un periodo de 21 días. Si lo necesitas puedes renovar el préstamo durante 21 días más, a no ser que otra persona haya reservado el documento, en cuyo caso **no podrás renovarlo**.

Los materiales especiales (vídeos, discos, archivos de ordenador, etc.) se prestan durante 7 días, con la opción de renovarlos durante 7 días más. Si existe una reserva sobre el documento **no podrás renovarlo**.

(Nota: Algunas bibliotecas no permiten la renovación de los materiales especiales.)

Para renovar un préstamo hay que hacer clic en la casilla de verificación y luego pulsar en el botón *Renovar.*

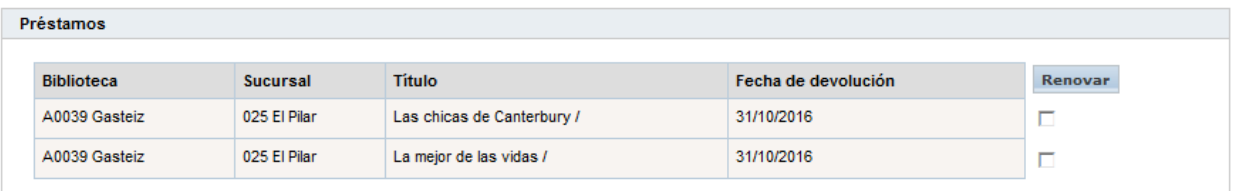

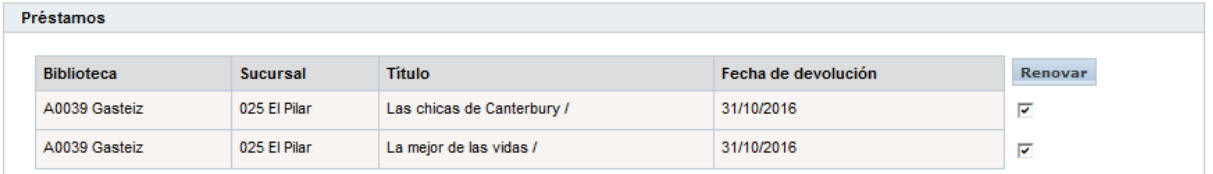

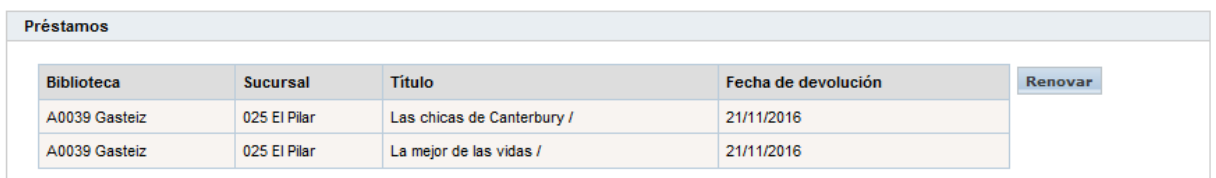

**Nota:** La renovación de los préstamos estará bien hecha cuando cambie la fecha de devolución. **RECUERDA**: Las renovaciones de préstamos únicamente podrán realizarse durante los últimos cinco días del préstamo en vigor y siempre y cuando el documento o documentos a ampliar no hayan sido reservados por otra persona. Solo se podrá realizar una renovación.

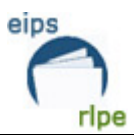

# **4. Sugiere adquisiciones a tu biblioteca**

**1.** Identifícate en el catálogo (OPAC).

**2.** Una vez conectado el usuario/a, se accede a las opciones de lector/a a través del enlace *Mi biblioteca* en la página inicial o principal del OPAC. Aparecerá una pantalla de opciones personales, y entre ellas encontrarás una denominada **"Desideratas".**

**Una desiderata es una sugerencia de compra y/o adquisición. Podrás sugerir a la biblioteca la compra de cualquier documento que consideres relevante. Desde esta ventana puedes visualizar el estado de tus desideratas y añadir nuevas si lo deseas**.

3. Para añadir una desiderata, haz clic en *Añadir* y rellena el formulario con los datos de los documentos que deseas que tu biblioteca adquiera.

**RECUERDA**: Antes de realizar una "*Desiderata"* hay que comprobar que el documento no esté en el catálogo de la biblioteca**.** 

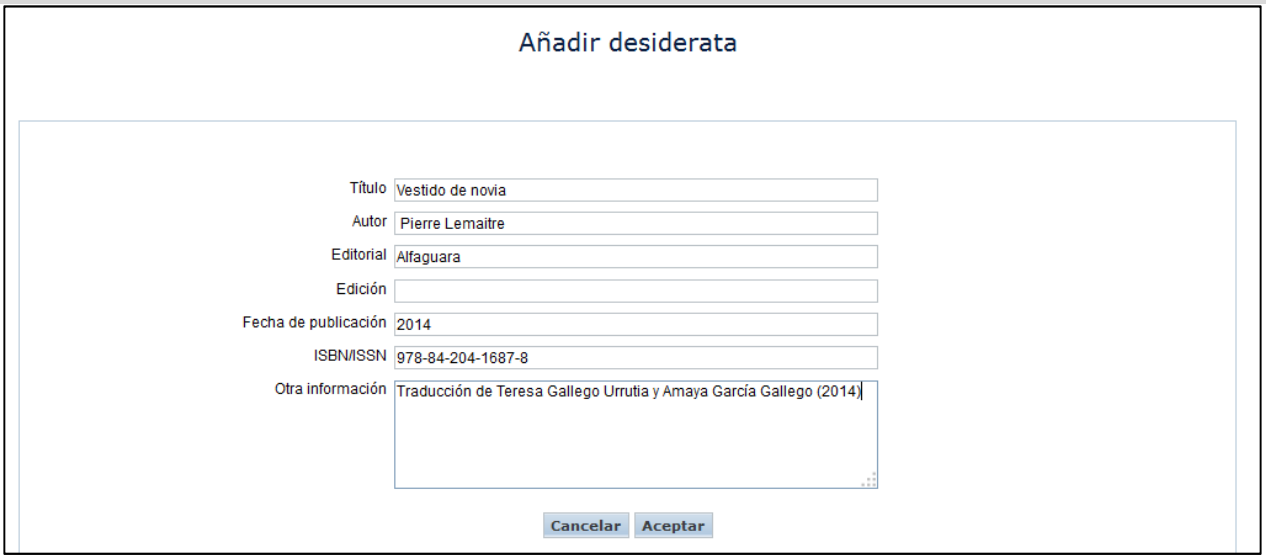

# **5. Acceso a información personalizada**

Una vez que te identificas accederás a toda la información sobre aquellos documentos (libros, áreas temáticas…) que son de tu interés.

**Desde el** enlace *Mi biblioteca* en la página inicial o principal del catálogo (OPAC) aparecerá una pantalla de opciones personales, y entre ellas, una denominada **"Consultas almacenadas (DSI)"**.

La **DSI (Difusión Selectiva de la Información)** es un sistema de consulta personalizada dirigida a los lectores y las lectoras. Cada interesada/o podrá cumplimentar un cuestionario diseñado para recibir información sobre aquellos documentos (libros, áreas temáticas…) que sea de su interés.

Aprende a utilizar el Catálogo **Fecha de modificación**: Noviembre 2016 Desde esta ventana se accede a los DSI o se pueden añadir nuevas si lo deseamos.

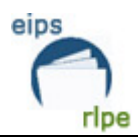

# **Para añadir una DSI:**

Tienes que rellenar los campos **Descripción** y **Búsqueda.**

En el campo *Descripción* escribe el texto que quieres que aparezca en el catálogo (OPAC) para identificar a tu DSI.

En el campo *Búsqueda* escribe la búsqueda que te interese y haz clic en **Añadir**.

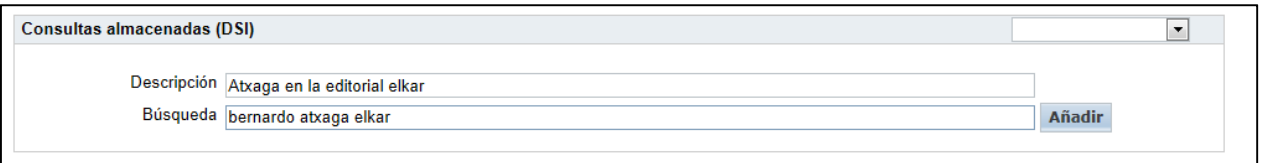

#### **Para acceder a una determinada DSI:**

Haz clic sobre la que te interese y aparecerá una ventana con la lista de los documentos que contienen la búsqueda seleccionada.

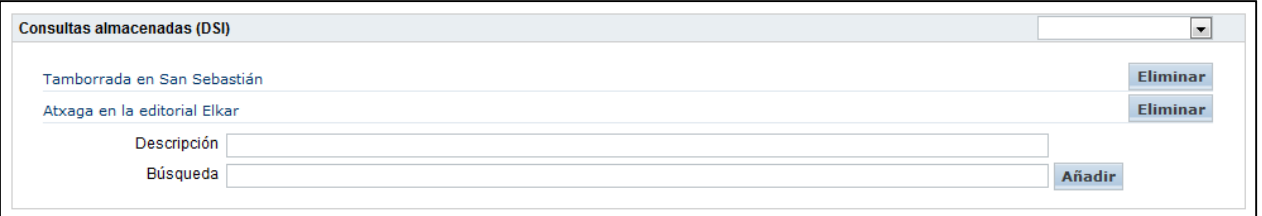

# **6. Comenta lo que desees a tu biblioteca (sugerencias, opiniones, críticas, quejas…)**

1. Identifícate como usuario/a en el catálogo (OPAC).

2. En la parte superior de la pantalla a la derecha haz clic en *Comentarios.*

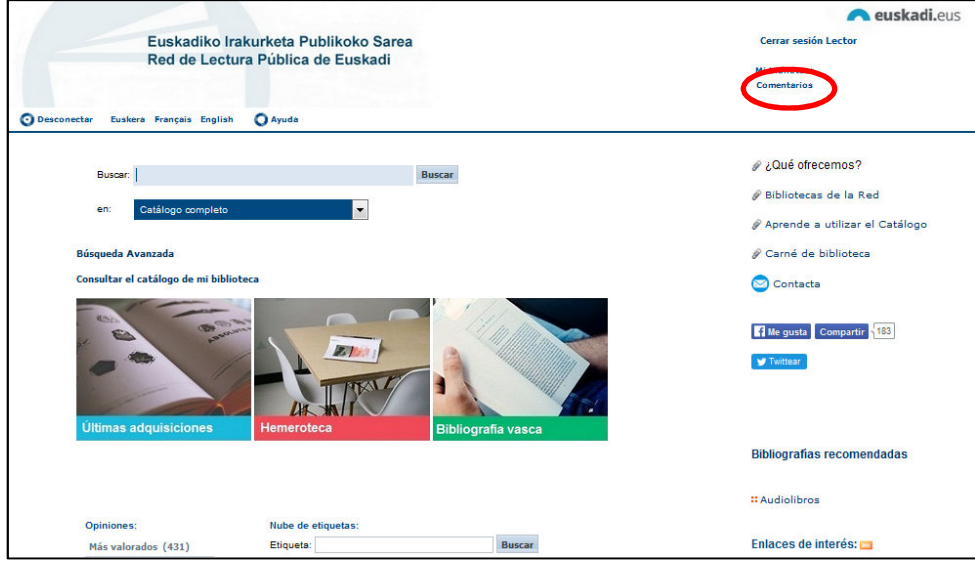

3. Escribe lo que desees comentar (sugerencias, opiniones, críticas, quejas…) y haz clic en *Aceptar*.

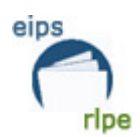

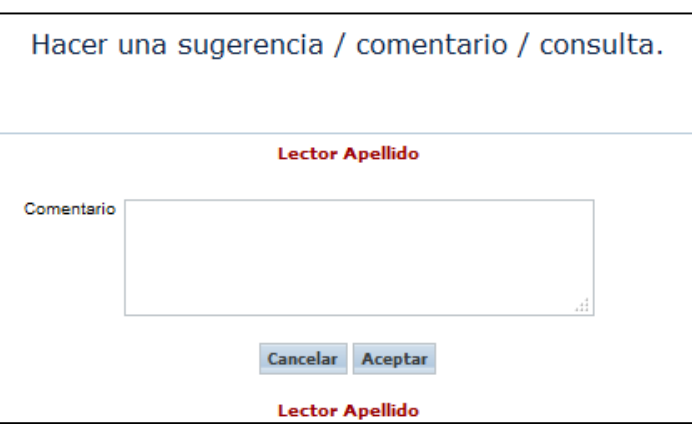

4. En la sección *Mi biblioteca* podrás ver el estado de tus comentarios.

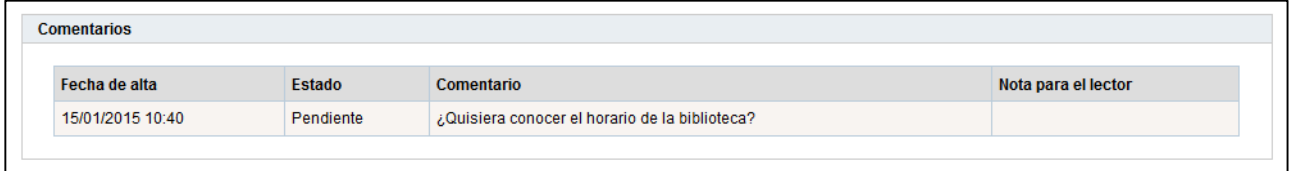

Y la respuesta por parte de tu biblioteca:

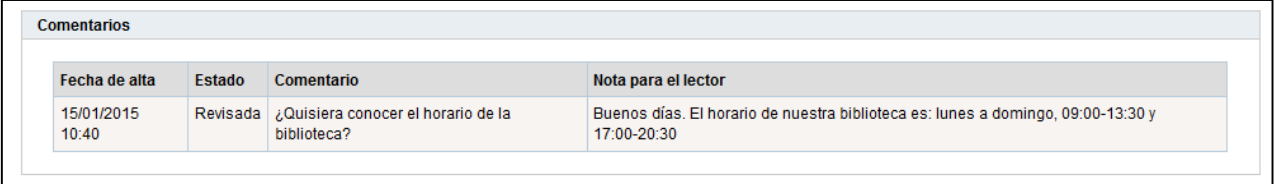

# **7. Crea tus propios enlaces personalizados**

Desde la sección *Mis enlaces* puedes acceder a tus enlaces personales y añadir nuevos.

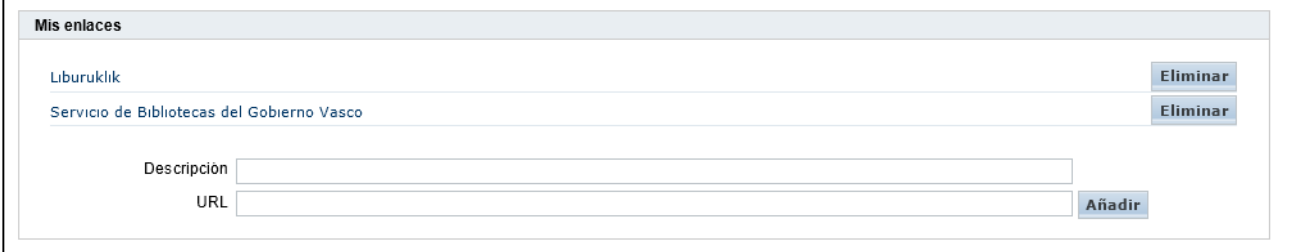

Para **añadir** un enlace,

1. En el campo *Descripción* escribe la descripción que quieres que aparezca en el catálogo (OPAC).

2. En el campo *URL* indica la dirección a la que remite el enlace.

3. Haz clic en *Añadir.*

Para **acceder** a un determinado enlace:

1. Haz clic sobre el que te interese o bien desde *Mi biblioteca* o desde *Mis enlaces* que se encuentra en la parte inferior derecha de la pantalla principal.

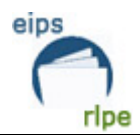

#### Misenlaces: **ISS**

- / Liburuklik
- Servicio de Bibliotecas del Gobierno Vasco

- **Sección general**
- **1. Pide o reserva un libro desde internet**
- Paso 1. Busca el documento que te interesa.
- Paso 2. Realiza una petición (si no está prestado).
- Paso 3. Resérvalo (si se encuentra prestado a otro usuario/a).
- Paso 4. Visualiza tus peticiones y/o reservas.

#### **Paso 1. Busca el documento que te interesa**

**1.** Identifícate como usuario/a en el Catálogo (OPAC).

- **2.** Realiza la búsqueda del documento que deseas reservar.
- **3.** En una pantalla aparecerá un documento en formato completo como el del ejemplo. Además de

la información del ejemplar aparece si este documento está prestado o no:

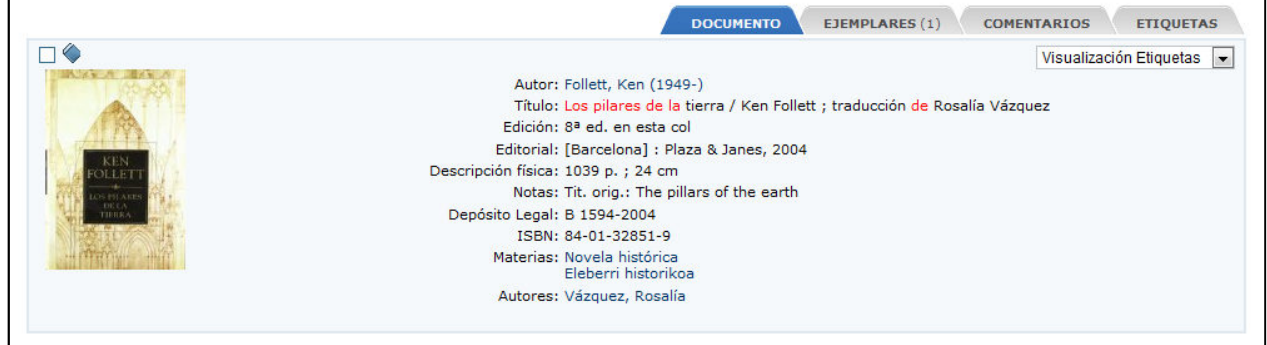

# **Paso 2. Realiza una petición**

Una petición es una "reserva" de un ejemplar que se encuentra en ese momento DISPONIBLE en la biblioteca.

**RECUERDA:** Podrás realizar peticiones de préstamo de todos los libros de la red, pero, si solicitas un ejemplar que no es de tu biblioteca, deberás acudir a retirarlo a la biblioteca propietaria. Antes

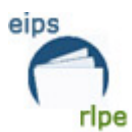

de acudir a esa biblioteca sería conveniente asegurarse de que efectivamente ese ejemplar está disponible.

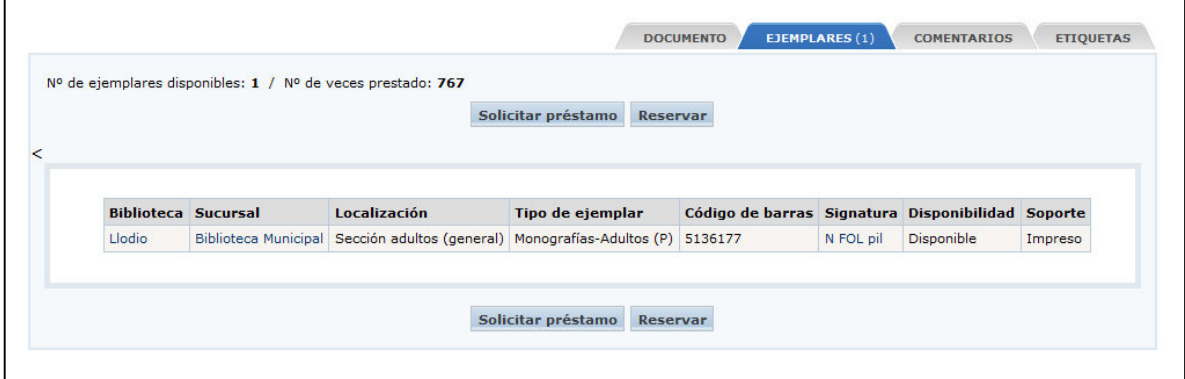

Si deseas pedir prestado alguno de los ejemplares asociados al documento que estás visualizando,

pincha sobre la pestaña *EJEMPLARES*. Luego, haz clic en *Solicitar préstamo*.

Una vez solicitado el préstamo, aparecerá la siguiente pantalla:

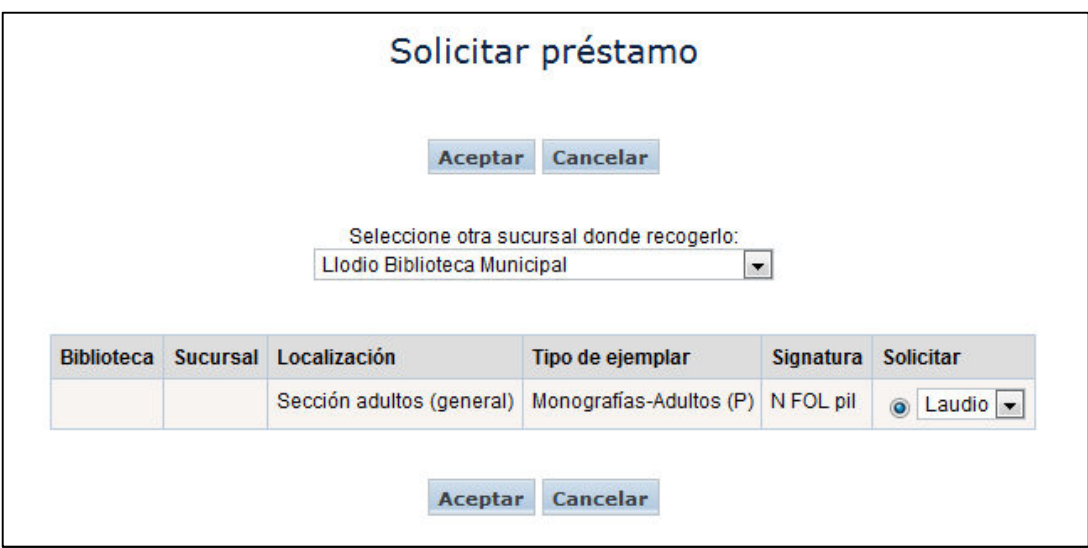

Para añadir una petición de préstamo selecciona el ejemplar que te interese haciendo clic en el círculo que se encuentra a la derecha del mismo y pulsa en **Aceptar.** 

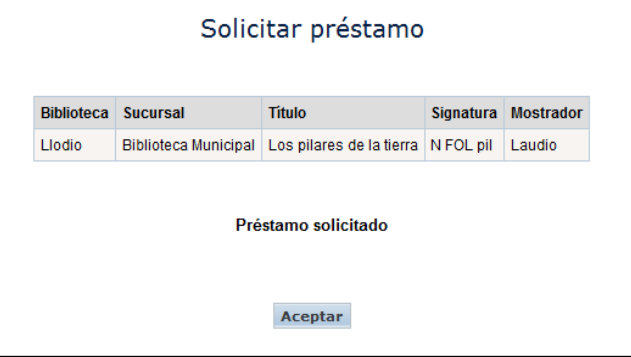

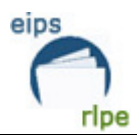

Recuerda que no es posible realizar peticiones de préstamo si te encuentras sancionado en ese momento.

#### **Paso 3. Resérvalo**

**SÓLO SE PUEDEN REALIZAR RESERVAS DE UN LIBRO PRESTADO**. Si el libro estuviese disponible,

bastará con acercarte a la biblioteca a recogerlo.

Si deseas reservar los ejemplares asociados al documento que estás visualizando, haz clic en *Reservar*.

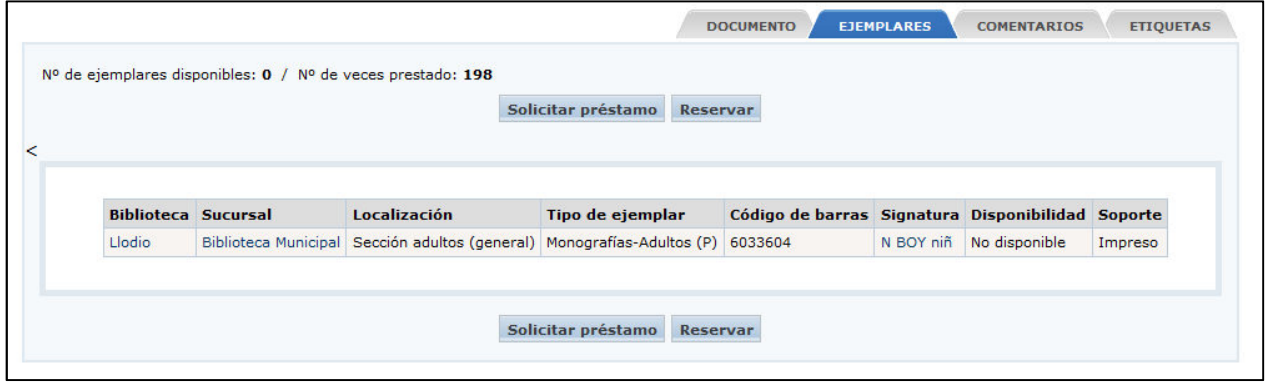

Para hacer una reserva selecciona el ejemplar que te interese haciendo clic en la casilla que se encuentra a la derecha del mismo y haz clic en *Aceptar*.

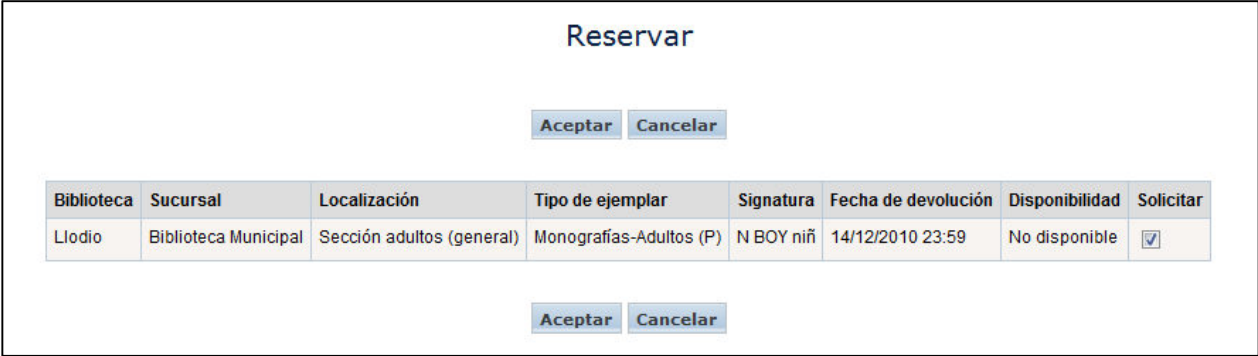

**RECUERDA:** Una vez que tu reserva se haya activado tendrás dos días para acercarte a la biblioteca a recoger el documento, si no lo haces la reserva saltará al siguiente lector.

No es posible realizar reservas si te encuentras sancionado. Sólo es posible tener activas 2 reservas a la vez.

# **Paso 4. Visualiza tus peticiones y/o reservas**

En cualquier momento puedes visualizar tus peticiones o reservas realizadas y anularlas, si lo deseas. Para ello:

**1.** Identifícate como usuario en el catálogo (OPAC).

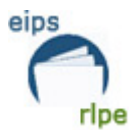

**2.** Una vez conectado el usuario, accedes a las opciones de lector a través del enlace *Mi biblioteca* en la página inicial o principal del OPAC. Aparecerá una pantalla de opciones personales, y entre ellas encontrarás:

#### **Peticiones de préstamo**

Desde esta ventana puedes visualizar las peticiones que has realizado, ver su estado y eliminarlas si lo deseas.

Para eliminar una petición de préstamo, haz clic en *Eliminar*.

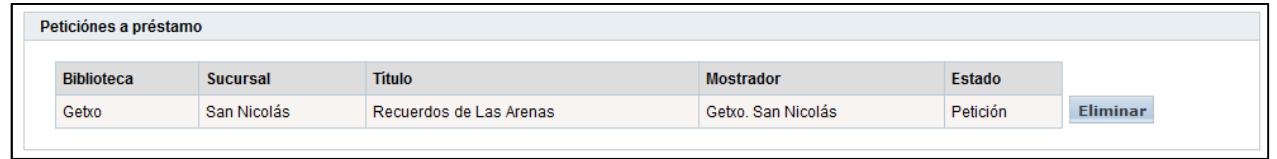

#### **Reservas**

Desde esta ventana puedes visualizar las reservas, así como **la posición de la lista de espera** en la que te encuentras, y eliminarlas si lo deseas.

Para eliminar una reserva, haz clic en *Eliminar*.

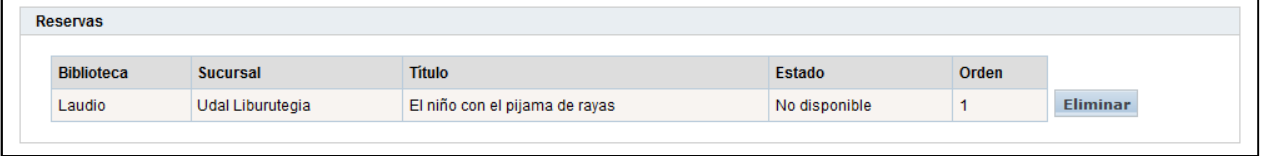

# **2. Etiquetado social**

Los usuarios/as identificados en el catálogo (OPAC) pueden añadir etiquetas (nubes de etiquetas) a los registros bibliográficos para que puedan ser consultados por otros usuarios.

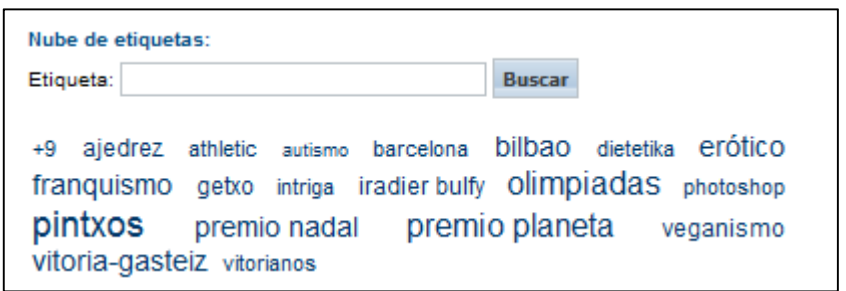

#### **Añadir una etiqueta social:**

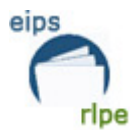

Para ello, primero hay que identificarse en el catálogo (OPAC), realizar una búsqueda y visualizar el registro al que quiere se asociar una etiqueta.

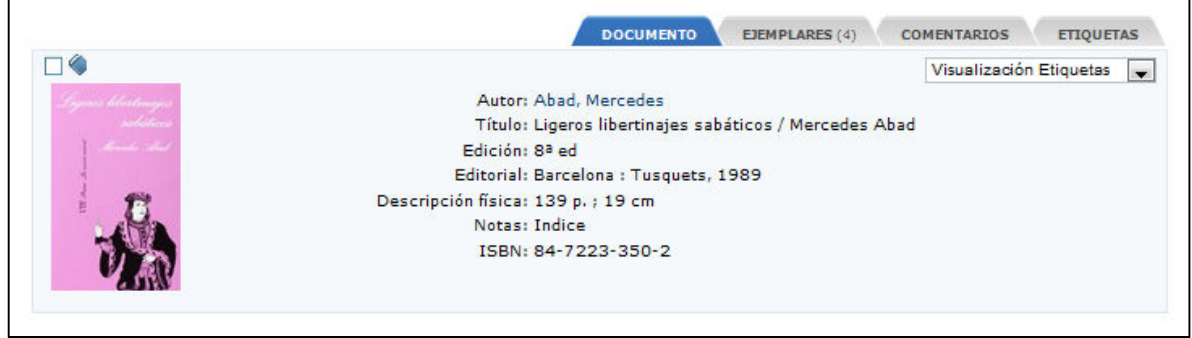

Hacemos clic en la pestaña **Etiquetas**:

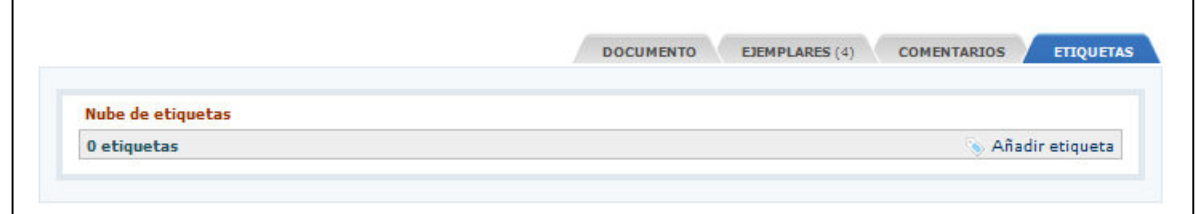

Ahora hacemos clic en "**Añadir etiqueta"** y aparece una nueva ventana:

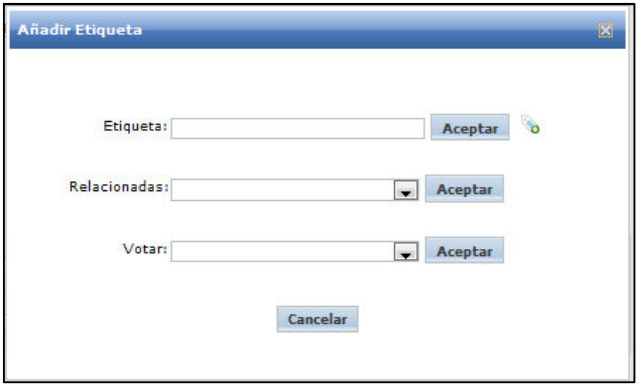

En el campo "**Etiqueta**" introducimos la etiqueta que queremos asociar.

Hacemos clic en "**Aceptar**".

Previamente hay que introducir un término de búsqueda, si no se rellena saldrá un mensaje avisando de ello.

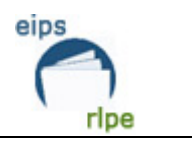

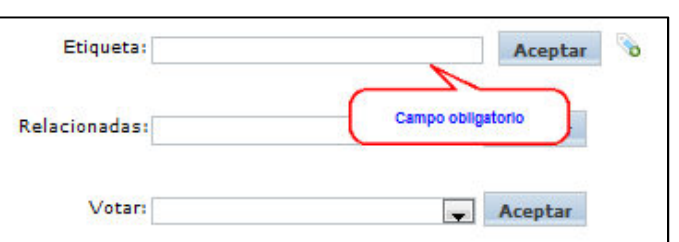

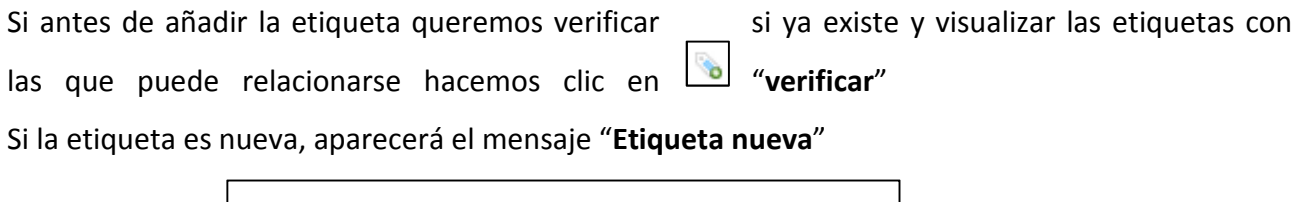

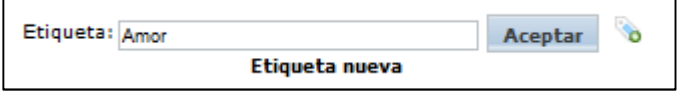

En cambio, si la etiqueta ya existe, al hacer clic en el botón "**verificar**" se indicará que la etiqueta ya existe para otro título.

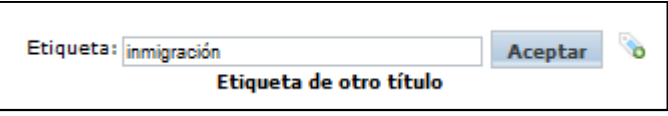

Si la etiqueta ya existe y tiene términos relacionados, al hacer clic en el botón "**verificar**" se verán los términos relacionados en la casilla "**Relacionadas**".

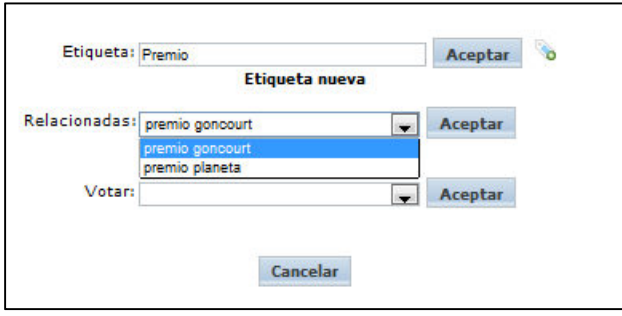

Si utilizamos una etiqueta que ya existe para asociarla al registro, estamos votando por esa etiqueta.

Si un usuario ya ha introducido una etiqueta en un registro, no puede volver a utilizarla en ese documento pero sí en otros.

# **Votar una etiqueta social**:

Se puede votar por una etiqueta social de tres maneras:

Cuando se asocia una etiqueta social a un registro que ya la tiene asignada.

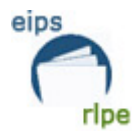

Seleccionándola en el campo "**votar**" y haciendo clic en "**Aceptar**".

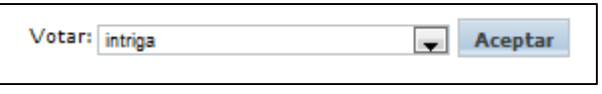

Seleccionándola en el campo "**relacionadas**" y haciendo clic en "**Aceptar**".

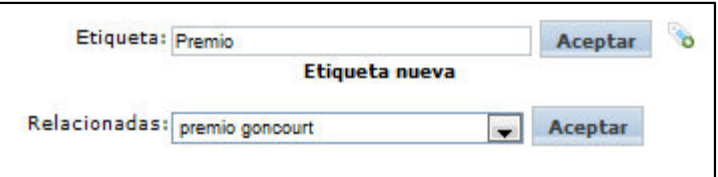

Al hacer clic en "**Aceptar**" la etiqueta seleccionada en el campo "**Relacionadas**" se incorpora al registro.

#### **Cómo visualizar etiquetas sociales:**

Para ver las etiquetas asignadas a un registro no es necesario identificarse en el catálogo (OPAC), cualquier usuario que acceda al OPAC las puede ver. Sólo es necesario realizar una búsqueda, visualizar el documento e ir a la pestaña "**Etiquetas**".

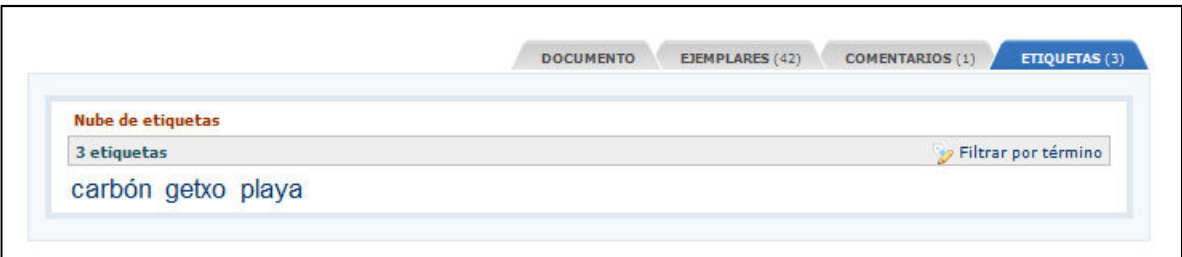

Al posicionar el cursor sobre la etiqueta se visualizan los votos que tiene.

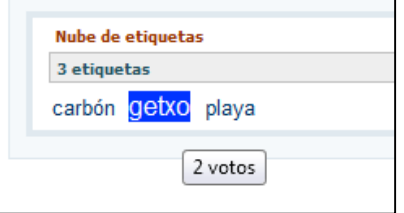

Cuando hacemos clic sobre una etiqueta, se visualizan todos los registros que la tienen asociada.

#### **Cómo buscar etiquetas sociales:**

Las etiquetas se ven en la pantalla de inicio del catálogo (OPAC).

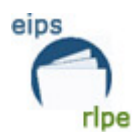

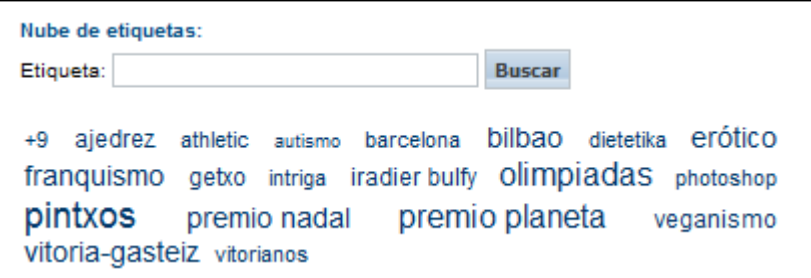

Para buscar una etiqueta en concreto, tecleamos el término que queremos buscar en la casilla "**Etiqueta**".

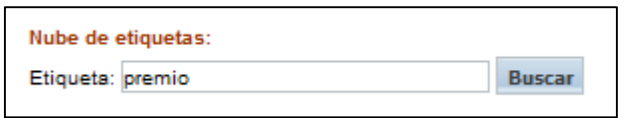

Las etiquetas se muestran ordenadas alfabéticamente y se indica el número de votos.

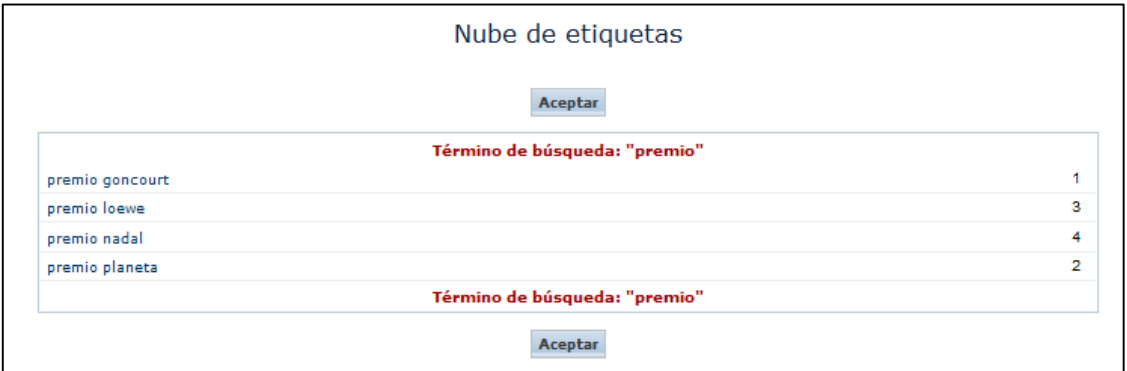

Al pinchar una etiqueta se ven los registros que la contienen.

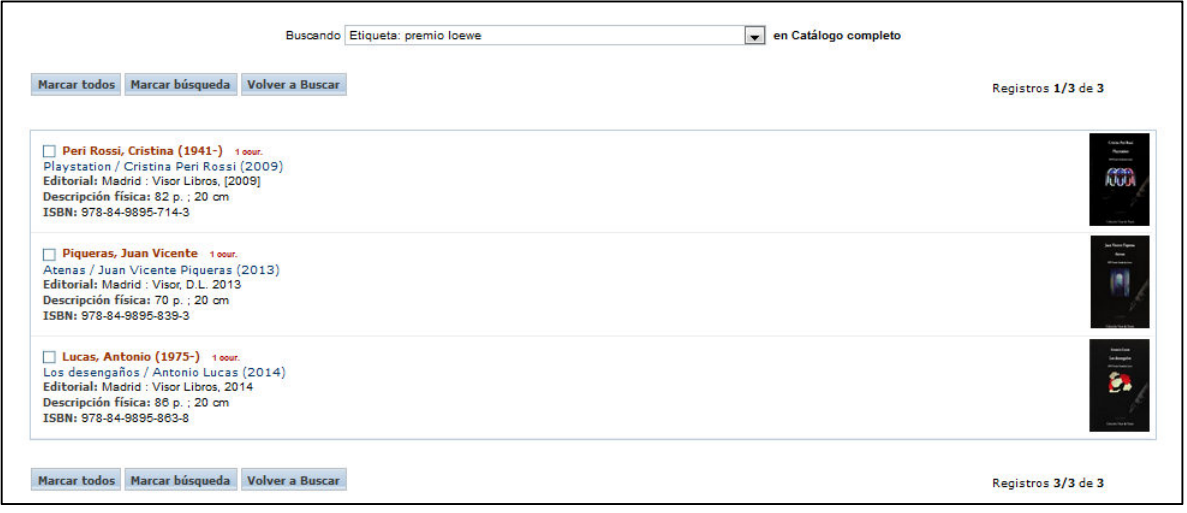

Si el resultado de la búsqueda de etiquetas es nulo, el programa mostrará el siguiente mensaje:

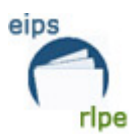

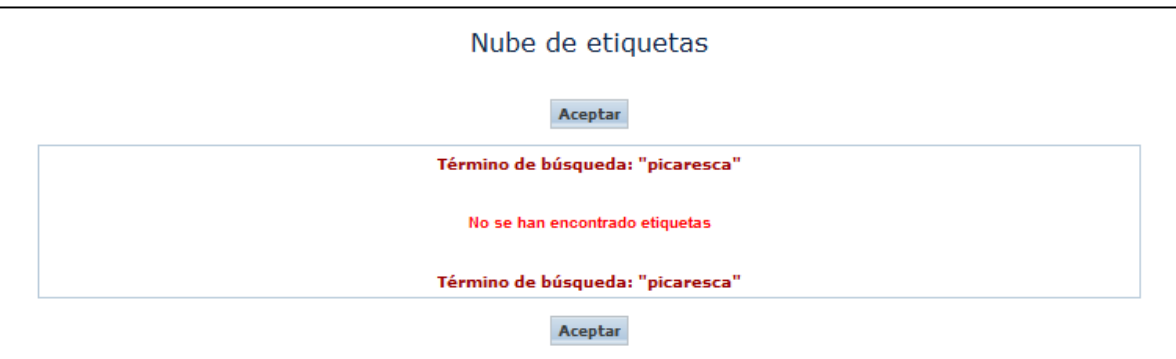

# **C. Consultar los fondos de la Red de bibliotecas.**

#### **1. Dónde buscar**

#### **Realizar una búsqueda directa en el catálogo**

Si deseas realizar una búsqueda directamente, introduce el/los término(s) que te interesen en el campo **Buscar**. La búsqueda se realiza en **cualquier campo** (autor, título, editorial…) del **Catálogo completo**.

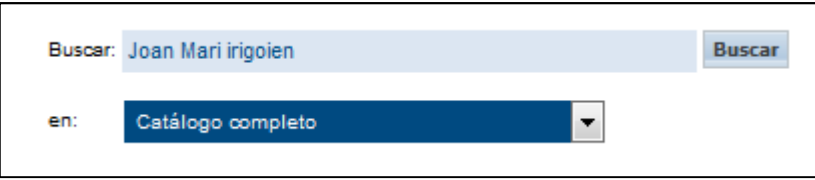

Hay que tener en cuenta que la búsqueda recuperará cualquier documento que incluya los tres términos citados en el ejemplo, sin respetar el orden por ti impuesto, y en cualquier campo del registro (autor, título, notas…). Por lo tanto, es posible que entre todos los documentos recuperados haya alguno que no se ajuste a tú interés de búsqueda o que genere muchos resultados.

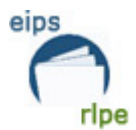

# **Realizar una búsqueda avanzada en el catálogo completo (Consultar el Catálogo completo)**

Desde la página de inicio haz clic en *Búsqueda avanzada* y accederás al formulario de consulta

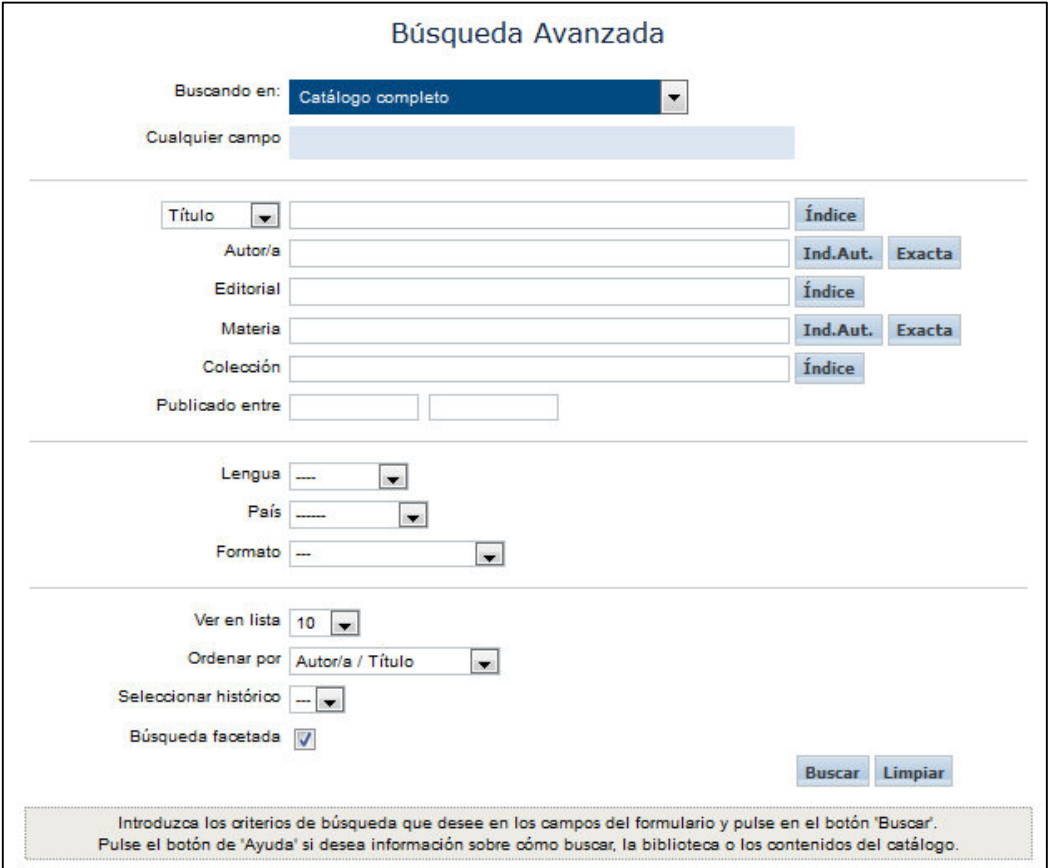

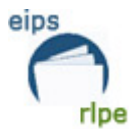

# **Consultar el catálogo de alguna de las bibliotecas de la Red**

Puedes consultar en los catálogos particulares de cada biblioteca integrada en la RLPE de dos maneras diferentes. La primera de ellas eligiendo una de las bibliotecas desde la página inicial:

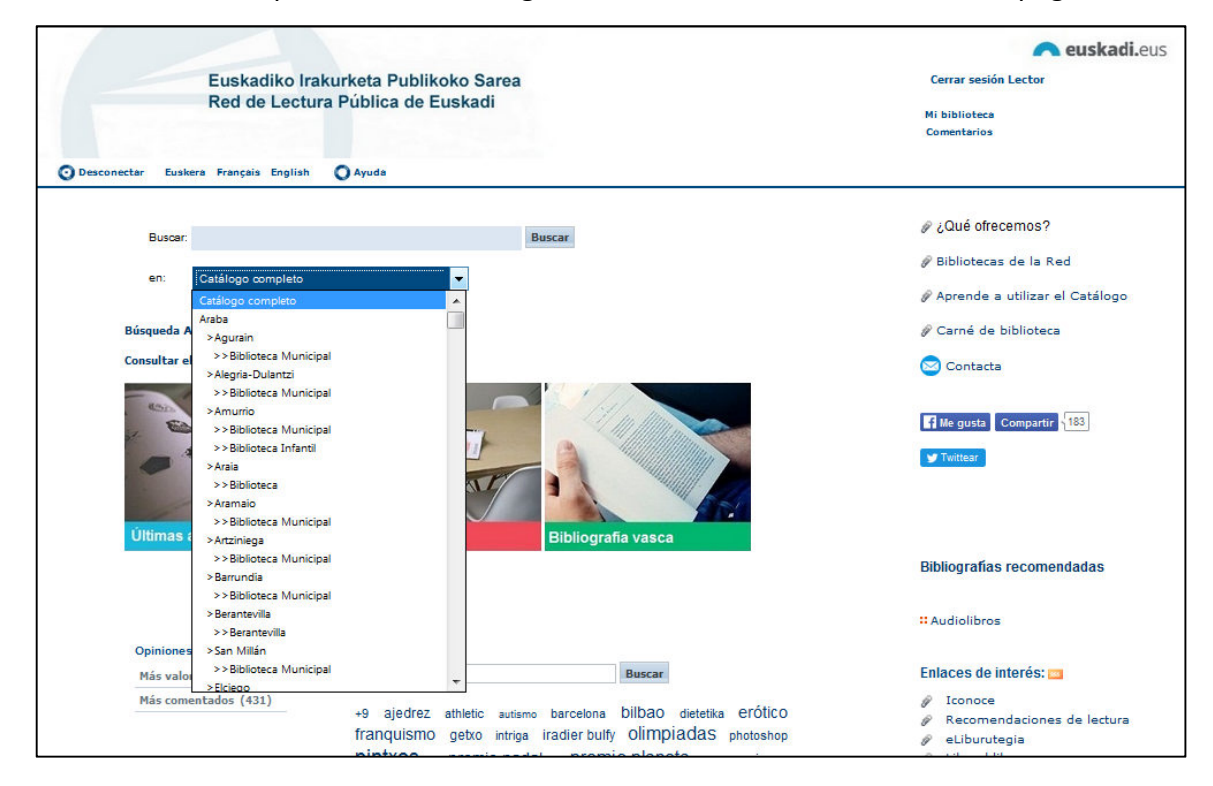

De igual forma, es posible el acceso a una biblioteca concreta desde la página de **Búsqueda avanzada:** 

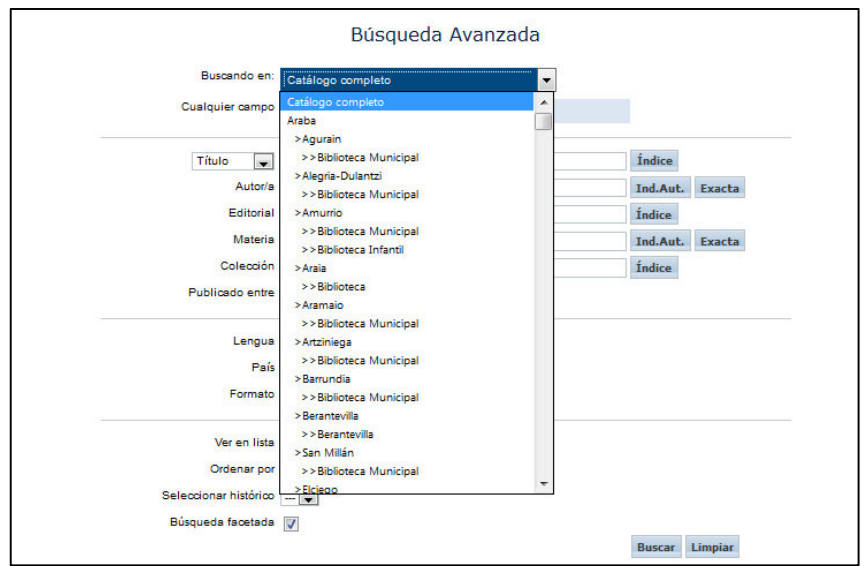

En ambos casos, la consulta se realiza de igual forma a la comentada para el catálogo completo.

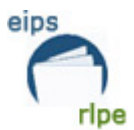

# **Consultar el catálogo de mi Biblioteca (previa identificación como usuario)**

Clicando en **Consultar el catálogo de mi biblioteca**. La búsqueda se realizará únicamente sobre los fondos de nuestra biblioteca.

# **Consultar** *Últimas adquisiciones*

Se consultan las últimas adquisiciones hechas en la red por las bibliotecas en cualquier formato que se han dado de alta en los últimos treinta días. Se puede acceder tanto desde *Mi Biblioteca* o desde el botón de acceso de la pantalla principal.

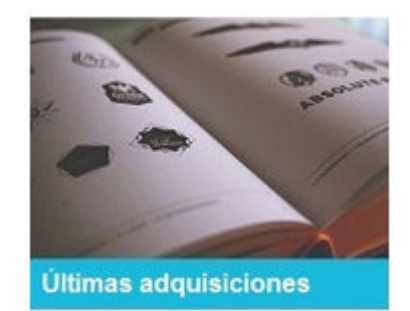

Su funcionamiento es el mismo que la consulta al catálogo completo.

#### **Consultar el catálogo** *Hemeroteca*

Clicando en *Hemeroteca s*e consultan todas publicaciones periódicas o seriadas –revistas y periódicos-. Su funcionamiento es el mismo que la consulta al catálogo completo.

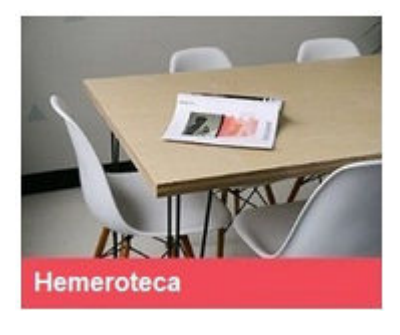

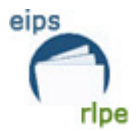

# **Consultar el catálogo** *Bibliografía Vasca*

Clicando en *Bibliografía vasca s*e consultan los ejemplares pertenecientes a la bibliografía vasca. Su funcionamiento es el mismo que la consulta al catálogo completo.

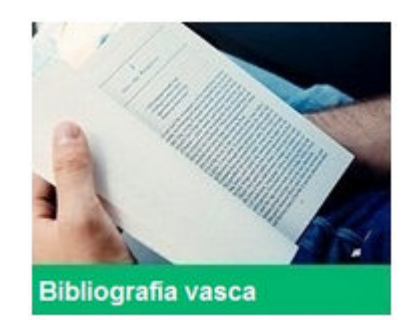

# **Acceder a las bibliografías recomendadas**

Clicando en *Bibliografías recomendadas* se tendrá acceso a las bibliografías recomendadas por la RLPE. Cada biblioteca puede crear sus propias bibliografías, solo visibles para usuarios identificados:

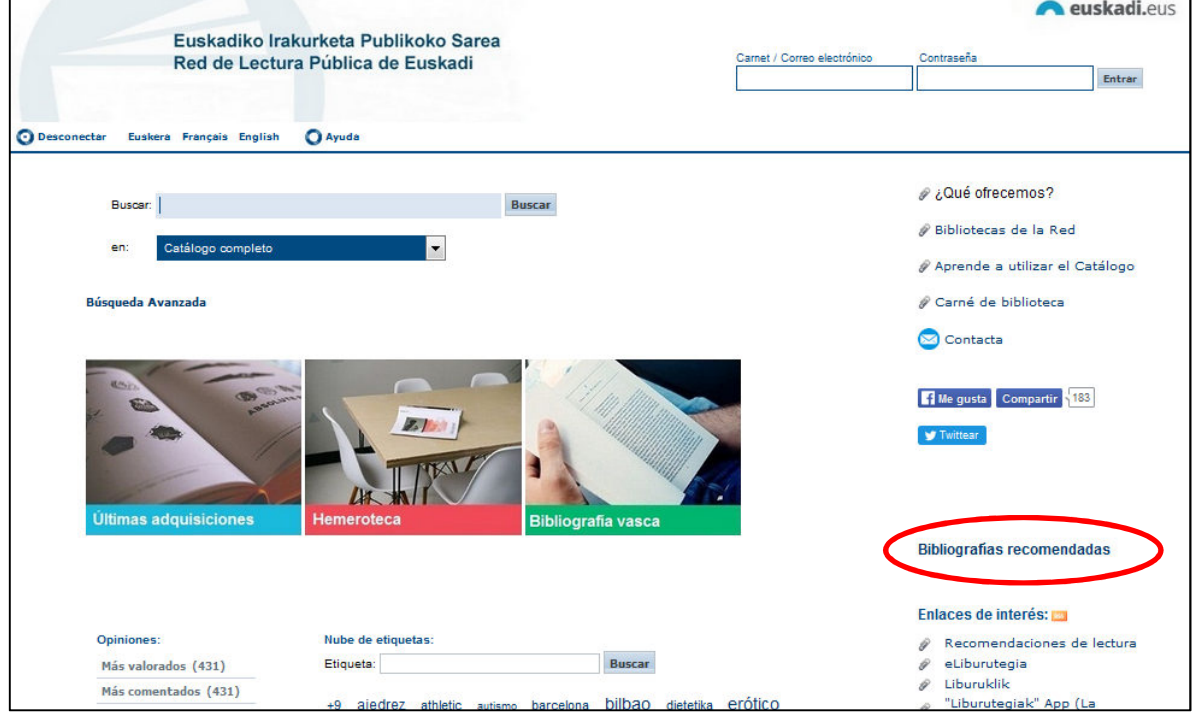

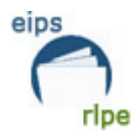

Saldrá una nueva pantalla con las diferentes bibliografías.

# Bibliografías recomendadas a

Los puedes leer en papel o en digital / Paperean edo digitalean irakurri dezakezu Novelas ambientadas en Bilbao / Bilbon girotutako eleberriak Novelas ambientadas en Vitoria-Gasteiz / Gasteizen girotutako eleberriak Novelas con mujeres protagonistas / Emakumeak protagonista diren eleberriak Novelas de más de 500 páginas / 500 orrialde baino gehiagoko eleberriak

# **2. Cómo buscar**

A la hora de realizar las búsquedas debes tener en cuenta las siguientes condiciones:

- El máximo nº de caracteres que se pueden incluir en la búsqueda es de 250.
- La búsqueda puede realizarse por cualquier campo o por varios a la vez.
- Los términos de búsqueda pueden introducirse de cualquier manera, es decir, en mayúsculas, minúsculas y con diacríticos, acentos, diéresis, etc. o sin ellos.
- Cualquier término introducido es considerado como término de búsqueda: una palabra, un número, una cadena de caracteres, etc.
- Hay que excluir de las búsquedas los signos de puntuación.
- No existen palabras definidas como vacías. Las preposiciones, artículos, etc. también se buscan.
- Los términos "NO", "MISMO", "CERCA" y "CON" son operadores booleanos y el sistema no los identifica como palabras. Por lo tanto, no los utilices como términos buscables.

#### **Cómo buscar en un campo concreto**

- 1. Haz clic en el campo en el que desees realizar la búsqueda (autor, editorial, materia…).
- 2. Introduce el término o términos de búsqueda que quieres localizar.
- 3. Finalmente, haz clic en *Buscar*.

#### **Buscar en varios campos a la vez**

- 1. Introduce el término o términos de búsqueda en cada uno de los campos en los que te interese buscar.
- 2. Haz clic en *Buscar*.

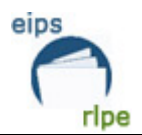

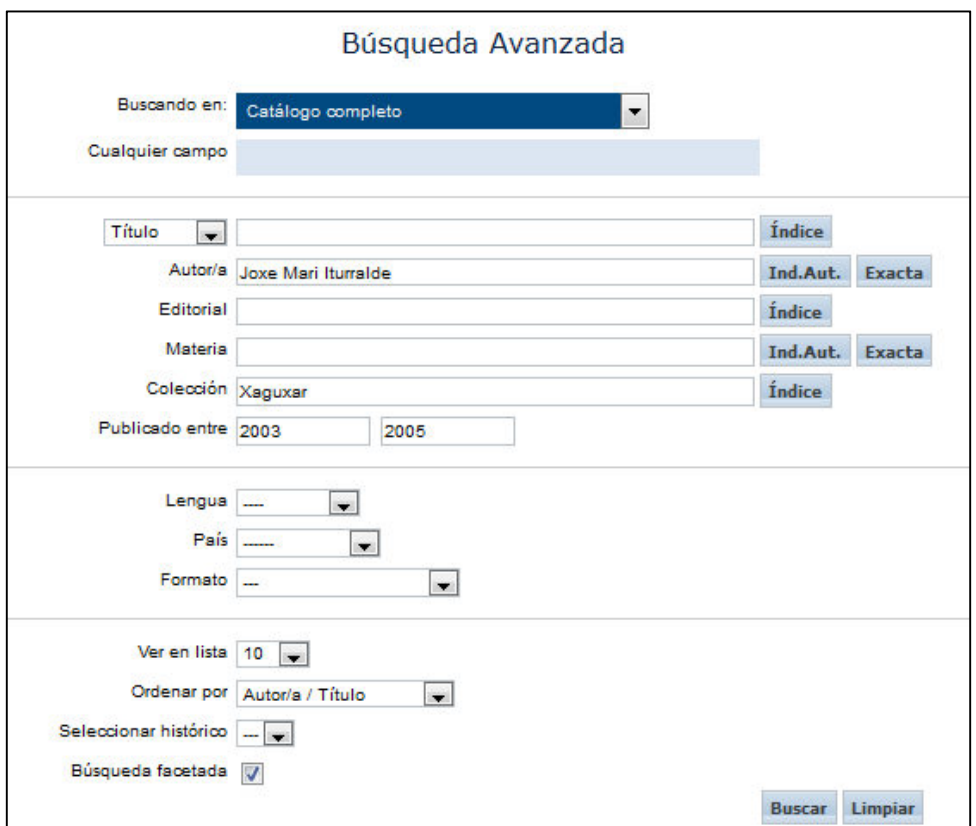

# **Buscar utilizando truncamientos**

Mediante truncamientos se pueden localizar partes de palabras. Los truncamientos pueden ser de dos tipos:

**? (Interrogación)** Situado en cualquier posición del término de búsqueda, cada **?** sustituye un único carácter. De esta manera localizarás todos los documentos que cumplan el patrón de búsqueda y que en el lugar en donde se encuentra el signo **?** contenga cualquier carácter.

- 1. Selecciona el campo en que quieres realizar la búsqueda (autor, título, etc.).
- 2. Introduce la cadena de caracteres que quieres buscar, poniendo un **?** por cada carácter que quieres sustituir.
- 3. Haz clic en *Buscar.*

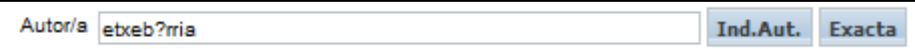

En este ejemplo, la búsqueda recuperaría tanto "Etxebarria" como "Etxeberria".

**\* (Asterisco)** Situado en cualquier posición del término de búsqueda, o en varios a la vez, sustituye una cadena de caracteres. De esta manera, localizarás todos los documentos que cumplan el patrón de búsqueda y que en el lugar en donde se encuentra el signo **\*** contengan cualquier número de caracteres.

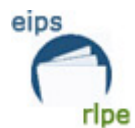

- 1. Selecciona el campo en el que quieres realizar la búsqueda.
- 2. Introduce la cadena de caracteres que quieres buscar poniendo un **\*** en el sitio donde quieres sustituir los caracteres.
- *3.* Haz clic en *Buscar.*

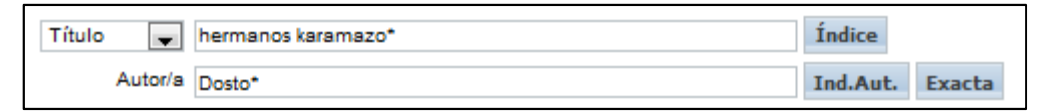

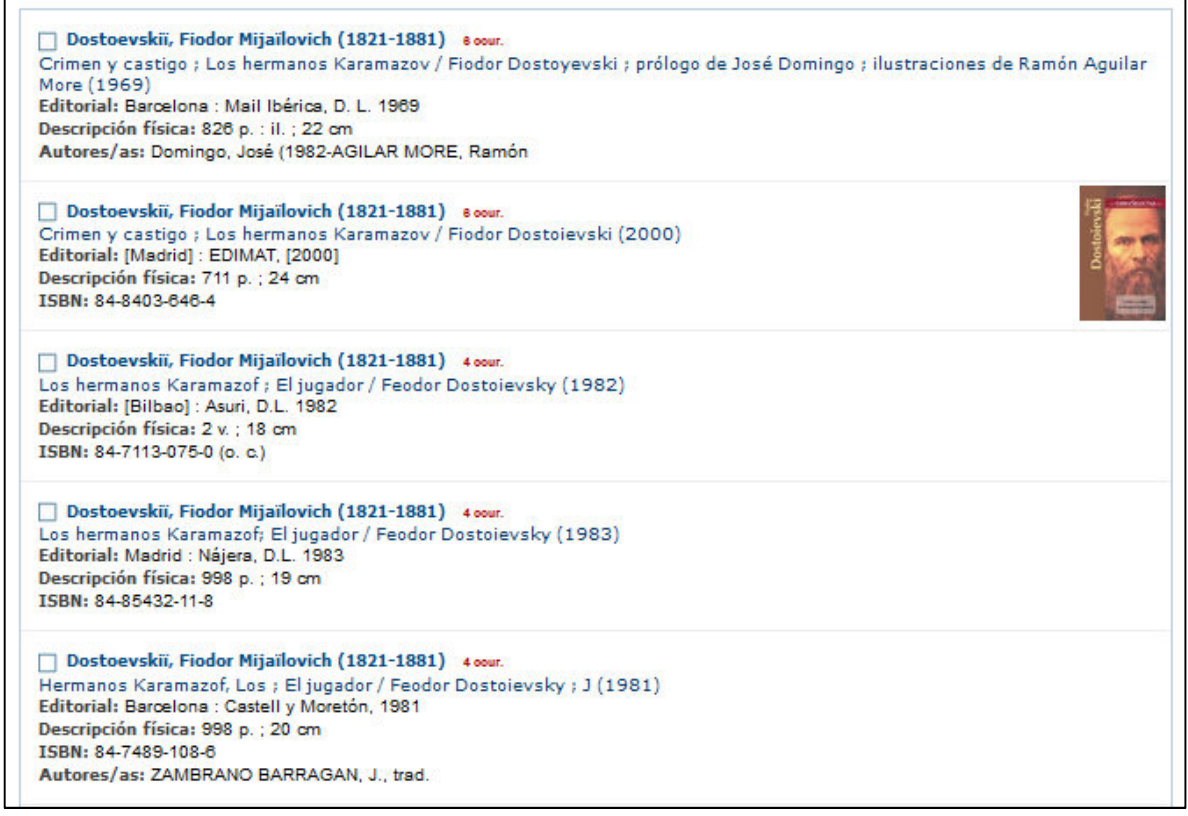

#### **Búsquedas booleanas**

Existe la posibilidad de utilizar **operadores booleanos**. Ello nos permite precisar las consultas más allá de lo que es posible con una simple palabra o frase. Los operadores booleanos se utilizan para combinar palabras o frases. Hay cuatro operadores booleanos: Y, O, NO y XOR (EXCLUSIVE OR).

**Y** Los términos unidos por este operador están en el mismo documento. Se utiliza para buscar varias palabras o frases en el mismo registro. Puede utilizarse escribiendo la letra **Y** (sin comillas) entre las palabras o frases que se desea combinar, o bien simplemente un espacio o un ampersand (&).

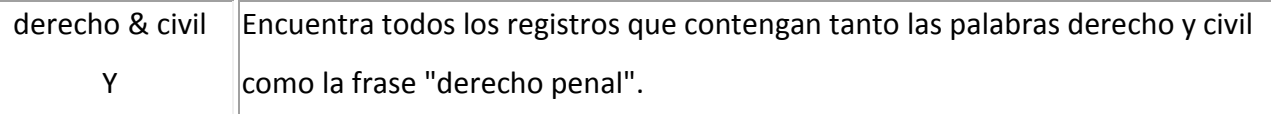

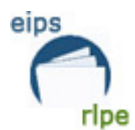

"derecho penal"

**O** Uno de los términos, el otro o ambos están en los documentos. Se utiliza para buscar varias palabras o frases, aunque no necesariamente en el mismo registro.

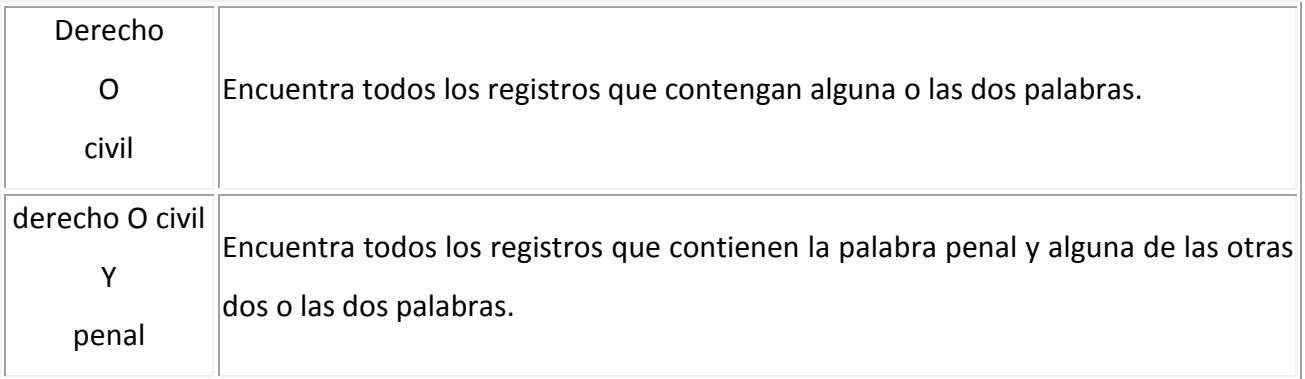

**NO** El primer término unido con este operador está en los documentos pero no el segundo. Se utiliza para buscar registros que no contengan determinadas palabras o frases.

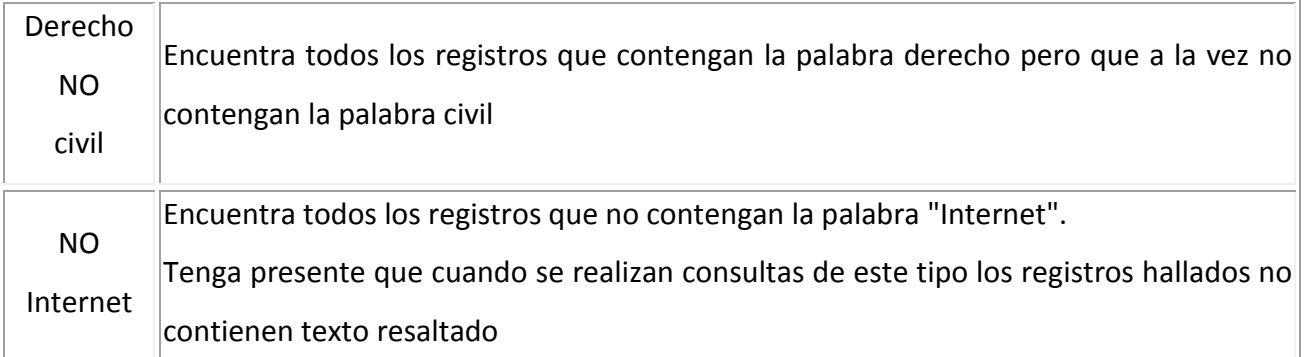

**XOR** Cualquiera de los términos especificados está en el documento, pero no todos los términos especificados. Se utiliza para buscar registros que contengan una de varias palabras o frases pero no dos o más de ellas.

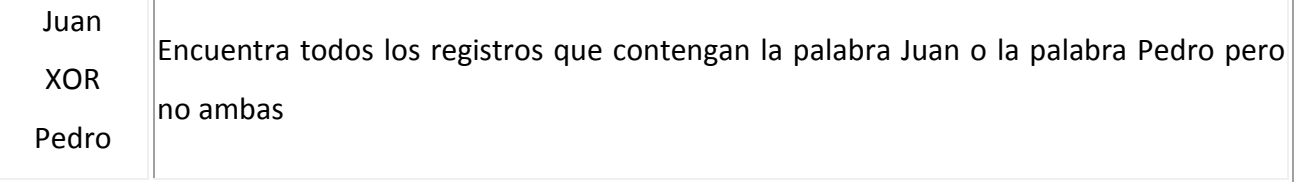

Existe la posibilidad de utilizar **operadores de posición**. Los operadores de posición (MISMO, CON, CERCA, ADJ) localizan registros en los que los términos están en proximidad dentro de mismo registro bibliográfico. Los operadores posicionales se pueden utilizar para conectar palabras o frases dentro de un campo de búsqueda pero no entre campos de búsqueda.

**MISMO** Localiza registros en los que el campo del registro bibliográfico contiene todos los términos especificados. Todos los términos de búsqueda se encuentran **dentro del mismo campo**, aunque no necesariamente en la misma frase.

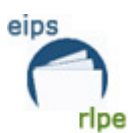

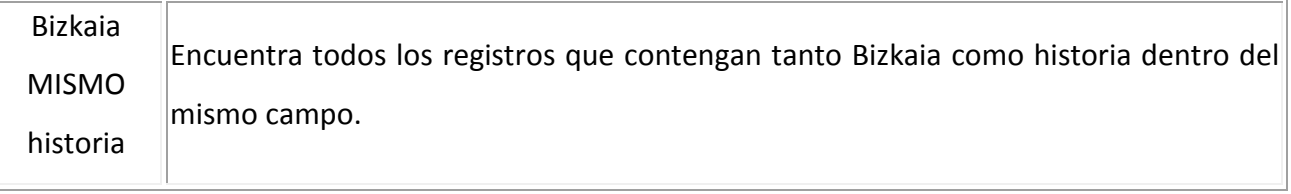

**CON** Localiza registros en los que un campo contiene una frase con todos los términos especificados.

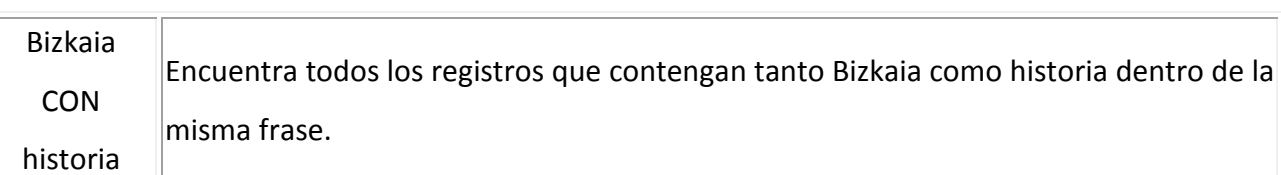

**CERCA** Localiza registros en los que un campo contiene todos los términos de búsqueda juntos; sin embargo, el orden de los términos no tiene que coincidir con el orden en que se hayan introducido.

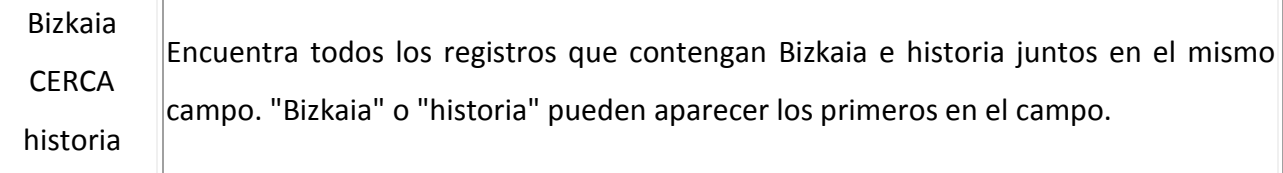

**ADJ** Localiza registros en los que un campo contiene todos los términos de búsqueda juntos y en el orden en que se hayan introducido.

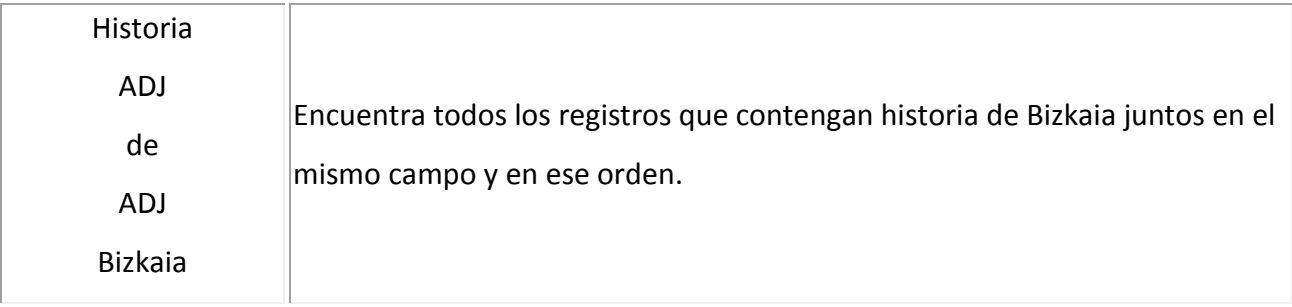

Además se pueden añadir varios operadores de posición CERCA y ADJ para limitar o ampliar la proximidad entre palabras. Por ejemplo, "DE ADJ1 AQUI ADJ3 ETERNIDAD" muestra cómo buscar el título "De aquí a la eternidad." ADJ3 significa que las palabras pueden encontrarse dentro de dos palabras buscables, pero que deben estar en el orden en que se introdujeron.

Existe la posibilidad de utilizar **operadores relacionales**. Los operadores relacionales (<, >, =, <>, <=, >=) permiten buscar expresiones numéricas. Utilizar los operadores relacionales encerrando un campo entre llaves {}, y tecleando un operador relacional y un número.

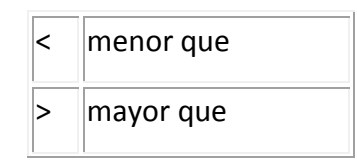

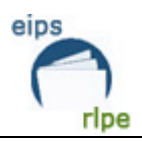

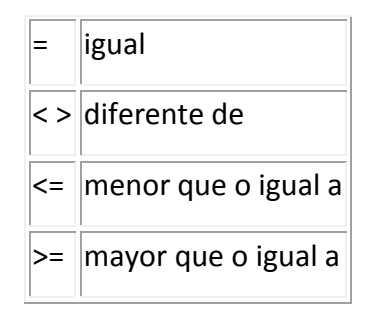

# **Realizar consultas a autoridades**

Una autoridad es la **forma normalizada** para puntos de acceso asociados a una persona, entidad corporativa, título o materia.

La forma normalizada para Dostoevski es **Dostoevskiï, Fiodor Mijaïlovich (1821-1881)** en lugar de, por ejemplo, Dostoevski, Fiodor (1821-1881). De esta manera, se pueden recuperar todos los registros de o sobre Dostoevskiï con independencia de la forma del nombre que aparezca en el documento.

Existen campos (autor y materias) en los que se puede realizar una búsqueda consultando la base de datos de autoridades, es decir, lo registros únicos que representan a personas, materias…. Para realizar esta búsqueda:

1. Haz clic en el campo en el que quieres realizar la búsqueda.

2. Introduce el término o términos de búsqueda que quieres localizar.

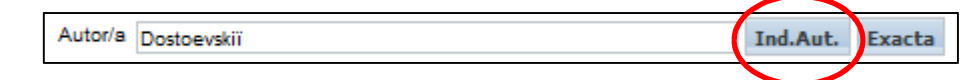

- 3. Haz clic en *Ind.Aut.* y aparecerá una lista con las autoridades localizadas.
- 4. Haz clic sobre la que te interese y se abrirá una ventana con un listado de los documentos que contienen dicha autoridad.

Haciendo clic sobre el símbolo **dicha autoridad se copiará automáticamente en el campo de** búsqueda original, por si deseas cumplimentar algún otro campo en tu pesquisa.

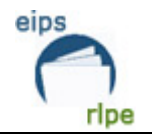

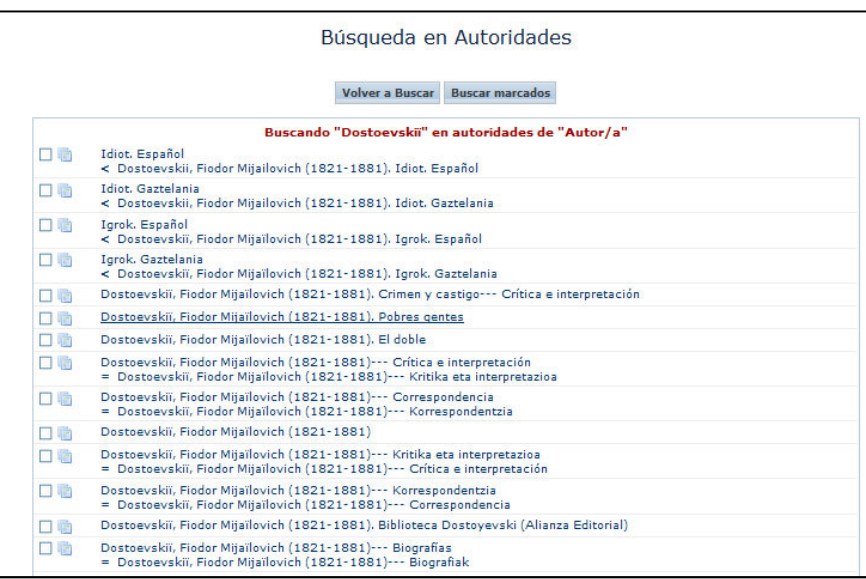

# **Realizar consultas a los índices**

Existen campos en los que se puede realizar una búsqueda consultando los índices de la base de datos (p.e. colección, título). En esta lista aparecerán los términos alfabéticamente anteriores y posteriores del buscado.

Para realizar esta búsqueda:

- 1. Haz clic en el campo en el que quieres realizar la búsqueda.
- 2. Introduce el término de búsqueda que quieres localizar.

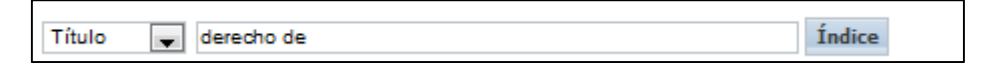

- 3. Haz clic en y aparecerá una lista con las palabras más cercanas al término introducido.
- 4. Haz clic sobre el que te interese y se abrirá una ventana con un listado de los documentos que contienen dicha palabra.

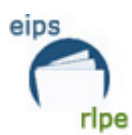

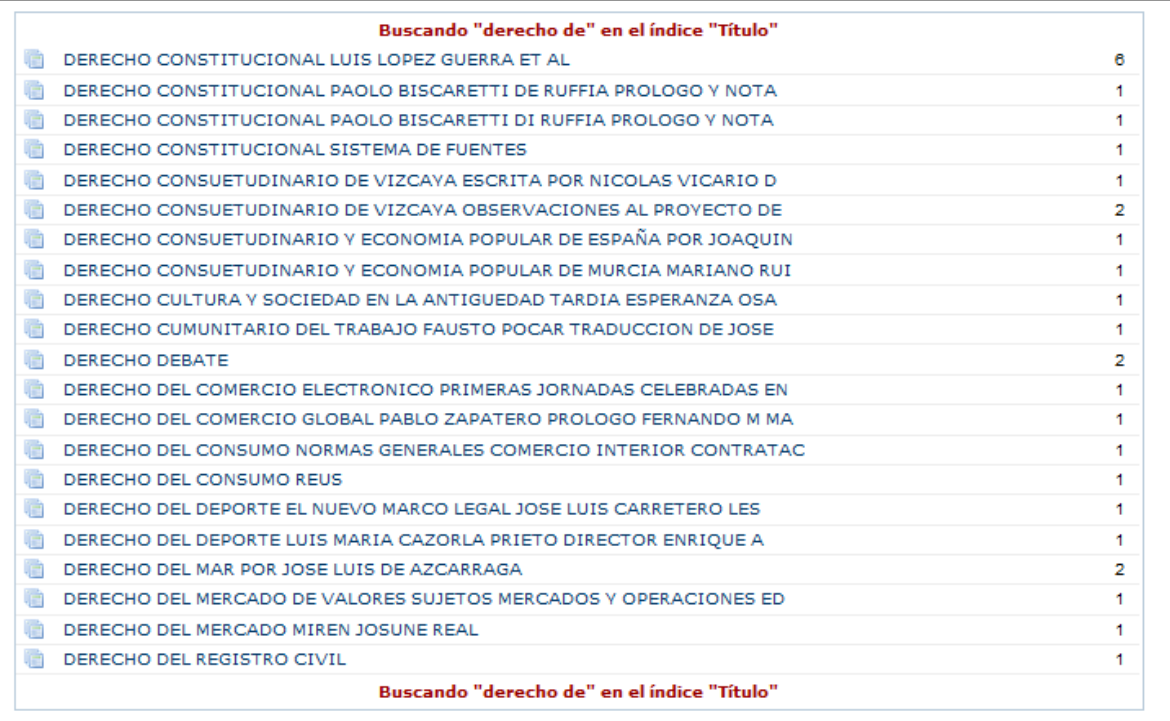

# **3.- Crea tu bibliografía**

# **1.** Realiza una consulta en el catálogo.

**2.** Una vez realizada la búsqueda se visualizarán los resultados de la misma en forma listada en

una pantalla como la siguiente:

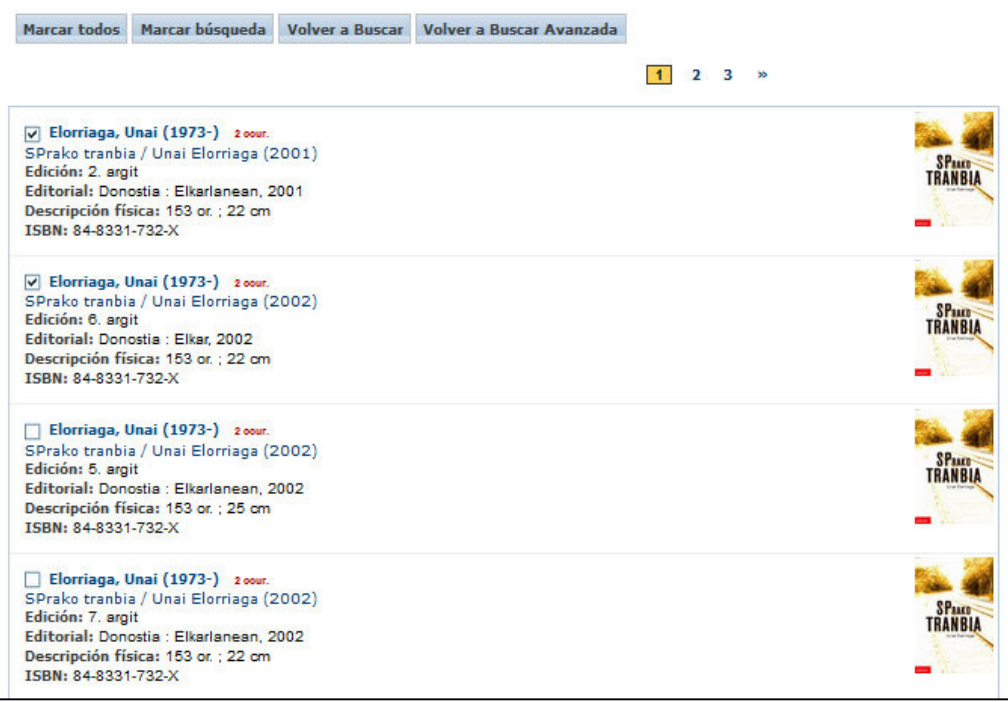

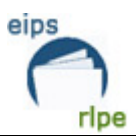

**3.** Si deseas seleccionar alguno de los documentos de la lista para poder enviarlos a una dirección de correo electrónico, a un fichero en tu PC o visualizarlos en pantalla, haz clic en la casilla ( $\Box$ ) que se encuentra a la izquierda del documento o documentos que te interese marcar. Si deseas seleccionar todos los registros localizados en la búsqueda, haz clic en *Marcar todos* Si deseas acceder a la lista de documentos marcados, haz clic en el botón *Marcados* de la barra superior

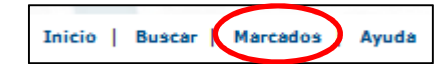

Para visualizar en pantalla de los documentos marcados durante la sesión de trabajo:

- 1. En el campo *Enviar* selecciona la opción **"a pantalla".**
- 2. En el campo *Formato* selecciona el formato en el que desea guardar los documentos (Bibliografía/Formato OPAC).
- 3. Haz clic en *Aceptar.*

Para enviar a fichero los documentos marcados:

- 1. En el campo *Enviar* selecciona la opción *"a fichero".*
- 2. En el campo *Formato* selecciona el formato en el que desea guardar los documentos (Bibliografía/Formato OPAC).
- 3. Haz clic en *Aceptar.*

Para enviar a correo electrónico los documentos marcados:

- *1.* En el campo *Enviar* selecciona la opción *"por email".*
- 2. En el campo *Formato* selecciona el formato en el que deseas guardar los documentos (Bibliografía/Formato OPAC).
- 3. En el campo *Correo electrónico* escribe la dirección de correo a la que deseas enviar los documentos
- 4. En el campo *Asunto* escribe la descripción que quieres que acompañe al correo electrónico.
- 5. Haz clic en *Aceptar*

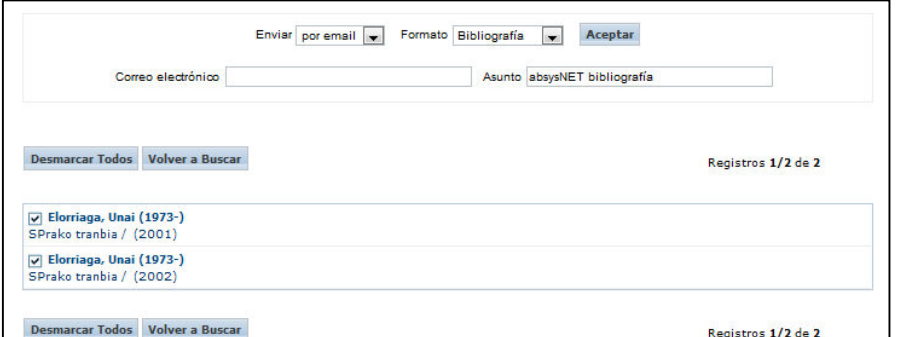